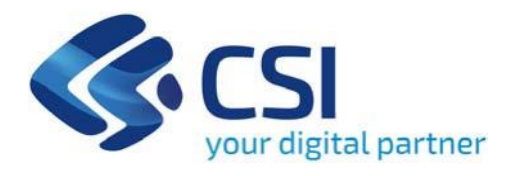

**Bando Efficientamento energetico nelle imprese – Sportello 2024 - EFFICIENZA IMPRESE**

**Csi Piemonte**

**Torino, 22 Maggio 2024**

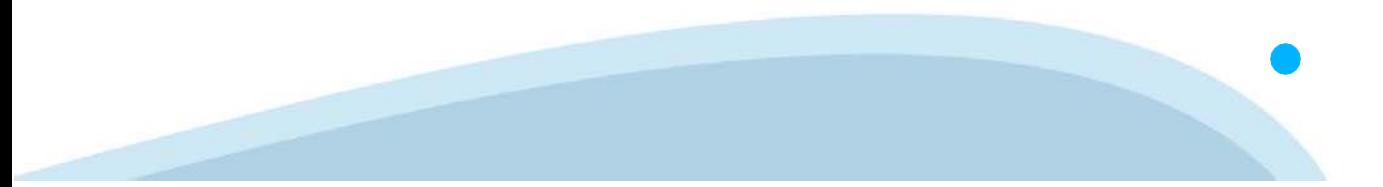

La procedura FINDOM‐Finanziamento Domande è stata realizzata per consentire agli utenti pubblici e privati di accedere alle manifestazioni di interesse della Regione Piemonte. La procedura FinDom richiede l'acquisizione di opportune credenziali di autenticazione; gli strumenti devono essere acquisiti autonomamente dal Beneficiario che desidera partecipare al bando.

I metodi di autenticazione previsti per accedere alla procedura sono :

- ‐ **Credenziali SPID personali di 2 livello**
- ‐ **Certificato digitale di autenticazione (Cns, TS, FirmaDigitale)**
- ‐ **Carta d'identità digitale**

**Il Beneficiario può scegliere alternativamente tra le modalità di accesso.I metodi di autenticazione NON devono essere obbligatoriamente intestati al richiedente.**

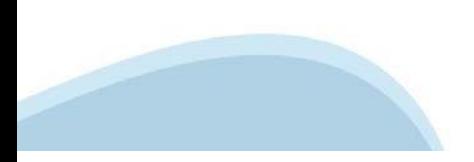

#### **ACCESSO TRAMITE CREDENZIALI SPID PERSONALI E DI SECONDO LIVELLO**

SPID, il Sistema Pubblico di Identità Digitale, è la soluzione che ti permette di ACCEDERE a tutti i servizi online della Pubblica Amministrazione con un'unica IdentitàDigitale.

Le credenziali SPID sono univoche a livello nazionale e si possono ottenere seguendo le indicazioni fornite dal sito: h[ttps://www.spid.g](http://www.spid.gov.it/richiedi)ov.i[t/richiedi‐spid](http://www.spid.gov.it/richiedi)

#### **L'ACCESSOALLA PROCEDURA FINANZIAMENTI DOMANDE RICHIEDE IL LIVELLO DI SICUREZZA 2 (NON È NECESSARIO IL LIVELLO 3 E NON E' AMMISSIBILE L'UTILIZZO DI CREDENZIALI SPID AZIENDALI).**

#### **LE CREDENZIALI SPID NON DEVONO ESSERE OBBLIGATORIAMENTE INTESTATE AL RICHIEDENTE**

**NOTA:** la configurazione delle credenziali SPID è a carico dell'utente che effettua l'autenticazione. In caso di problemi tecnici è necessario rivolgersi al soggetto che ha fornito le credenziali.

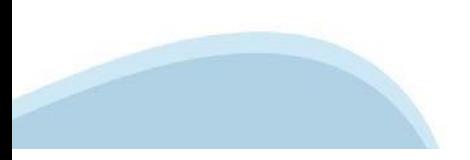

#### **PAGINE DI ACCESSO CONSPID**

Premere il tasto **Entra con Spid.** Scegliere il proprio Identity Provider e inserire le credenziali rilasciate dal Identity Provider.

#### **Entra con SPID** R

SPID è il sistema di accesso che consente di utilizzare, con un'identità digitale unica, i servizi online della Pubblica Amministrazione e dei privati accreditati.

Se sei già in possesso di un'identità digitale, accedi con le credenziali del tuo gestore.

Se non hai ancora un'identità digitale, richiedila ad uno dei gestori.

Maggiori info Non hai SPID?

sp:d

AgID Agenzia per

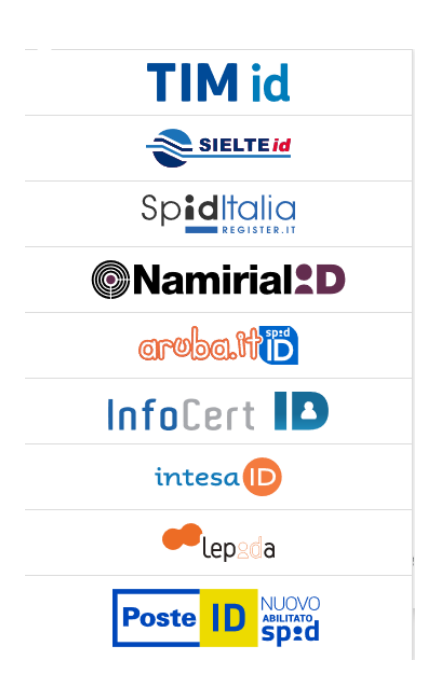

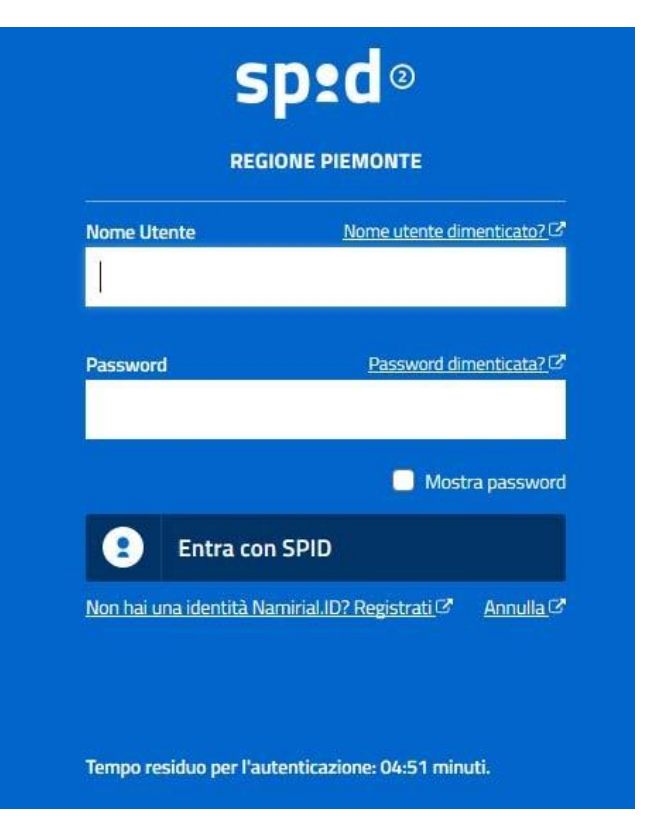

#### **ACCESSO TRAMITE CERTIFICATO DIGITALE DIAUTENTICAZIONE**

L'identificazione elettronica è un processo in cui si usano i dati di autenticazione personale in forma elettronica per identificare univocamente: una persona fisica, una persona legale, una persona fisica che rappresenti una persona legale.

L'identificazione elettronica, detta anche certificato digitale di autenticazione, viene utilizzata per ACCEDERE a servizi online.

Il certificato digitale è presente all'interno di un dispositivo (nel formato Smart Card ,Token USB o Carta nazionale dei servizi, Firma digitale), rilasciato da una Certification Authority (CA) autorizzata. Consente di effettuare un'autenticazione forte nei siti web che richiedono come credenziale di accesso l'utilizzo di un certificatodigitale.

Link utili:

h[ttps://www.](http://www.agid.gov.it/it/piattaforme/firma)agid.gov.it/it/piattaforme/firma-elettronica-qualificata/certificati h[ttps://www.](http://www.agid.gov.it/it/piattaforme/firma)agid.gov.it/it/piattaforme/firma-elettronica-qualificata/prestatori-di-servizi-fiduciari-attivi-in-italia

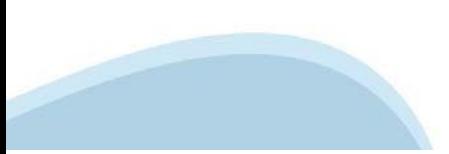

#### **PAGINE DI ACCESSO CONCERTIFICATO DIGITALE**

E' sempre disponibile l'accesso con Certificato digitale emesso da una Certification Authority riconosciuta a livello nazionale o CNS abilitata.

La pagina di accesso al servizio mostrerà il link per gli utenti che dispongono certificato digitale o CNS abilitata.

### Accesso tramite certificato digitale o carta elettronica

Si prega di accertarsi che il certificato digitale sia configurato correttamente nel browser in uso. Solo in seguito cliccare il seguente pulsante Accedi.

#### Accedi

Per problemi durante l'accesso alle procedure di Sistema Piemonte, non attribuibili ai dispositivi elettronici, contattare:

**Assistenza Csi 011.0824407**

**Form di Assistenza**

#### **ACCESSO CON CARTA DI IDENTITA'ELETTRONICA**

La CIE (Carta d'identità elettronica) è il nuovo documento d'identità in Italia. È rilasciata sia ai cittadini italiani che stranieri (UE o extra‐UE).

Oltre alle funzioni della precedente carta, permette l'accesso ai servizi digitali della Pubblica Amministrazione come previsto dallanormativa.

L'accesso può avvenire:

- **da PC (utilizzando unapposito lettore NFC)**
- da smartphone o tablet (dotati di tecnologia NFC, sistema operativo Android 6.x o superiore e dell'applicazione "CIE ID" del Poligrafico che è possibile scaricare dal Play Store Android)

Per maggiori informazioni:

[https://www.cartai](http://www.cartaidentita.interno.gov.it/)denti[ta.interno.gov.it/](http://www.cartaidentita.interno.gov.it/)

**ACCESSO CON CARTA DIIDENTITA' ELETTRONICA**

Seleziona la modalità di autenticazione

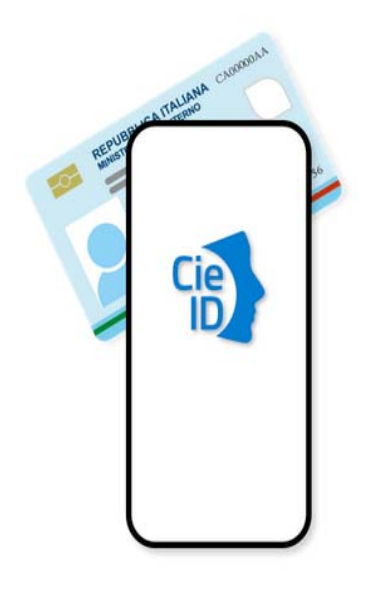

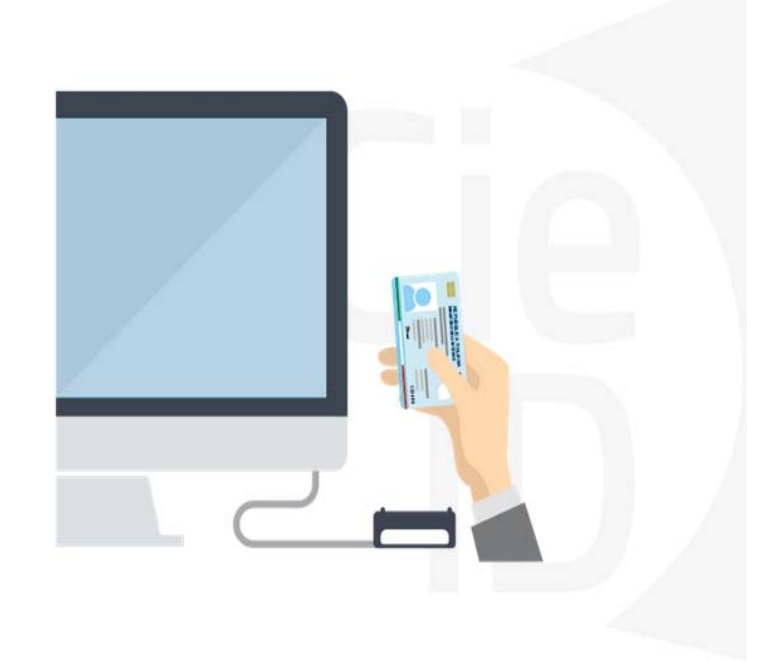

## **Informazioni utili**

2‐ Kit Certificato digitale (chiavetta USB o Smart Card con lettore da installare sul pc)

3 – Credenziali SPID (in alternativa al certificato digitale‐ **LIVELLO 2 personale**)

4 - Programma di gestione della firma digitale (es. Dike o analogo fornito dal provider del Kit di firma) installato nella postazione da cui si intende operare Per assistenza sulla configurazione del certificato digitale rivolgersi al servizio assistenza dell'ente che ha emesso il certificato.

**NOTA:**

- ‐ L'accesso con CNS richiede un lettore di smart card in grado di leggere il certificato presente nella Carta il cui acquisto è a carico dell'utente che effettua l'accesso.
- L'accesso con Certificato digitale fornito da una Certification Authority avviene a seconda del kit fornito (Smart Card, chiave USB, file).
- ‐ L'accesso con Spid Livello 2, prevede l'inserimento del nome utente, password scelti dall'utente, più la generazione di un codice temporaneo di accesso (one time password).
- ‐ In entrambi i casi l'installazione e la configurazione dei lettori e/o del kit è a carico dell'utente che effettua l'autenticazione.
- ‐ **In caso di problemi tecnici nella configurazione del certificato è possibile seguire il Manuale di Verifica del Funzionamento alla pagina <https://servizi.regione.piemonte.it/come-accedere-ai-servizi> , mentre, per quanto riguarda le credenziali SPID, è necessario rivolgersi al proprio Provider.**

#### **ATTENZIONE:**

Nel caso in cui l'utente non riuscisse né a raggiungere i portali né la pagina di autenticazione, il motivo potrebbe essere dovuto a configurazioni di Proxy o Firewall che non consentono l'accesso agli applicativi CSI. DISATTIVARE FIREWALL CHE IMPEDISCONO L'ACCESSO A HTTPS.

E' necessario che l'amministratore del sistema del cliente, verifichi le proprie configurazioni e che i sistemi del CSI (https://) siano da loro raggiungibili. Verificare eventuali blocchi dovutiall'antivirus.

Si consiglia di verificare se la versione del browser utilizzata rientra tra quelle riportate nell'elenco presente su SistemaPiemonte, in tal caso si raccomanda di procedere all'aggiornamento. Se il browser non verrà aggiornato a breve non sarà più possibile utilizzare i servizi protetti.

<sup>1</sup> ‐ Pc connesso ainternet

#### **Segnalazioni di errore delbrowser**

Quando si incorre in un ERRORE IMPREVISTO è fondamentale eliminare cronologia, cache ecookie del browser utilizzato.

#### **CHIUDERE TUTTE LE VIDEATE DEL BROWSER RIPULITO**.

Aprire una nuova pagina e accedere alla procedura

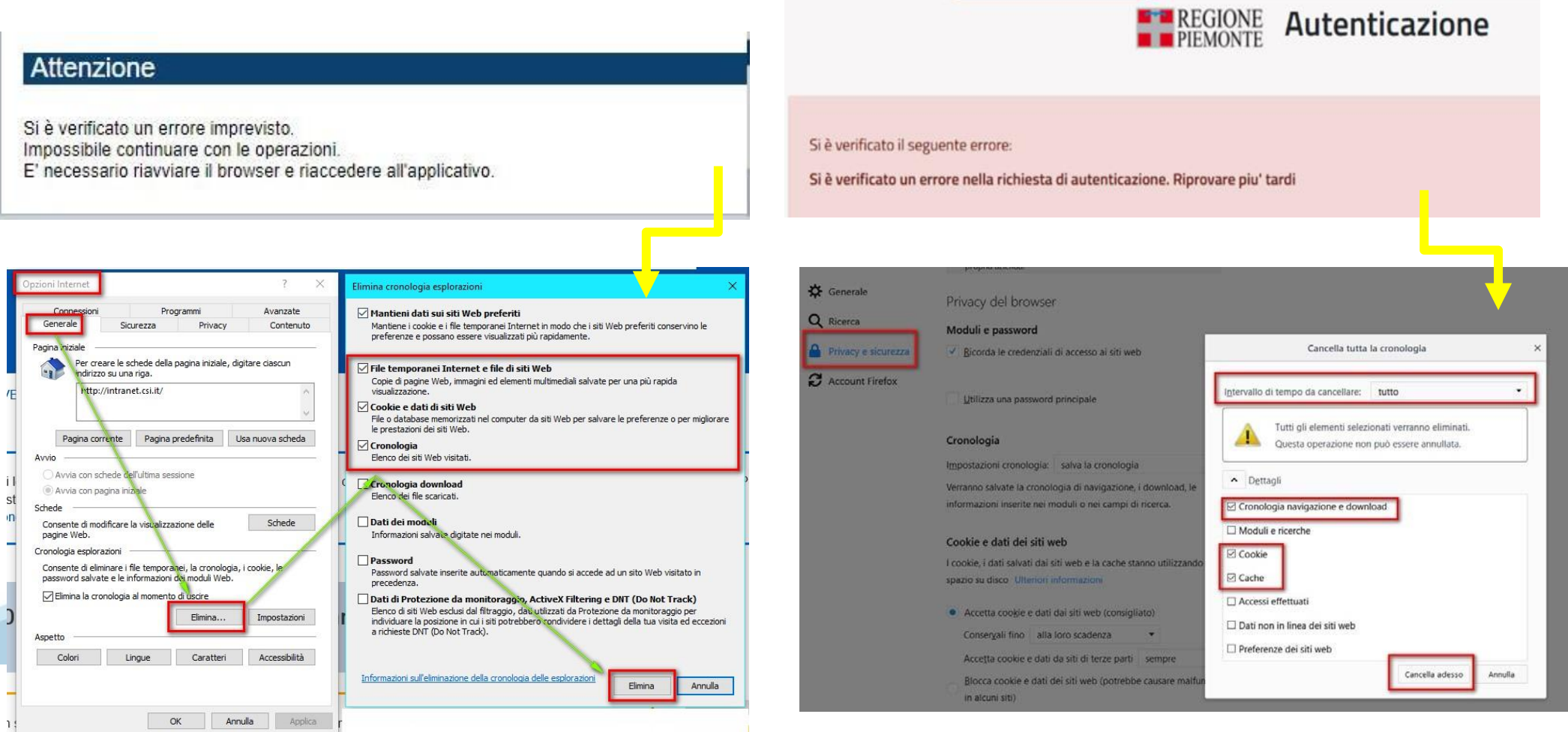

hlica da narto di AgID cullo Linoo guida nor l'utilizzo. L'Ago

#### **Richieste di Assistenza**

Qualora, in fase di compilazione della domanda, venissero evidenziati degli errori nei dati riportati o sul funzionamento della Piattaforma di presentazione delle domande, è possibile richiedere assistenza compilando il **FORM DI ASSISTENZA**:

#### Scheda informativa per l'utenza "Cittadini"

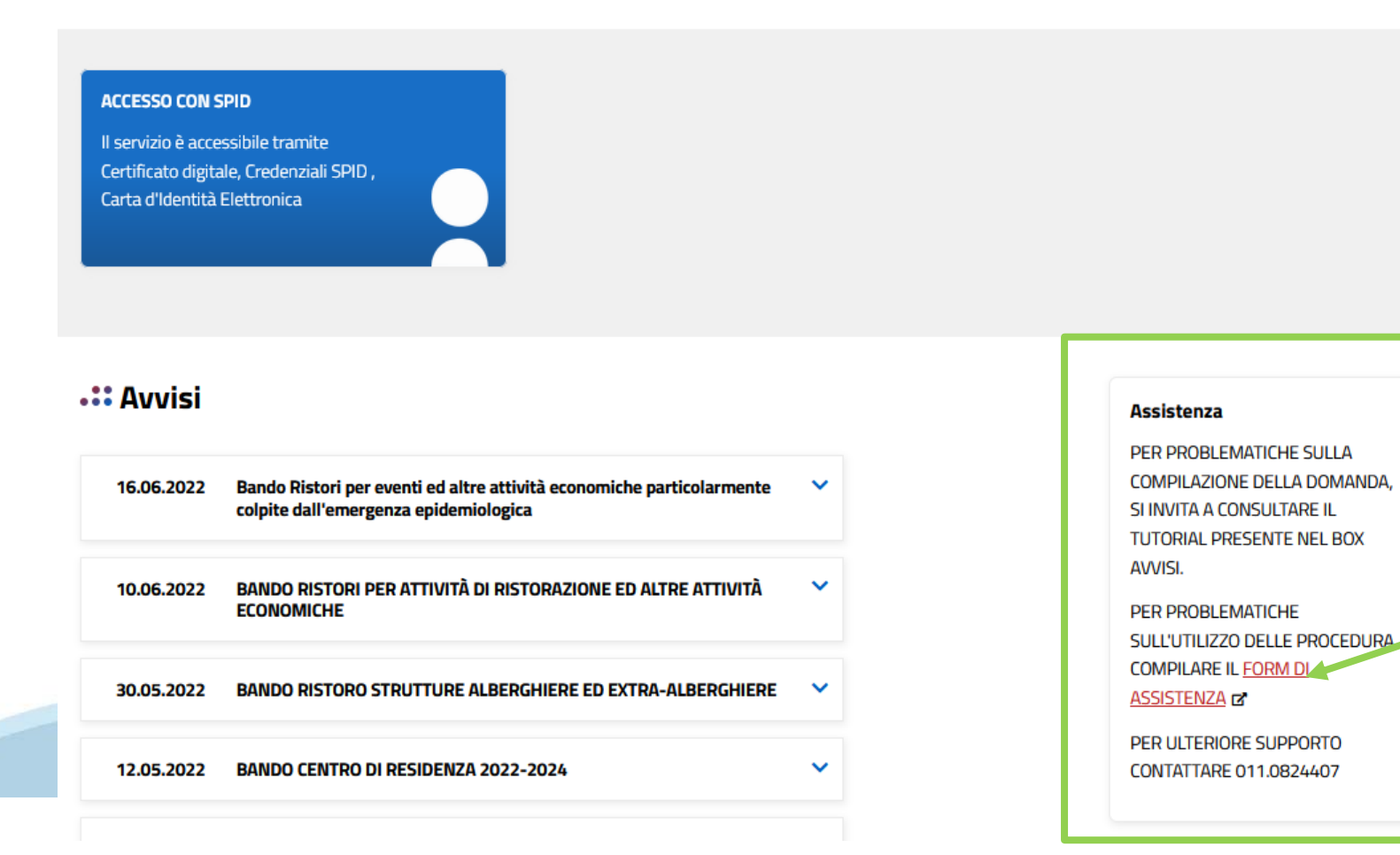

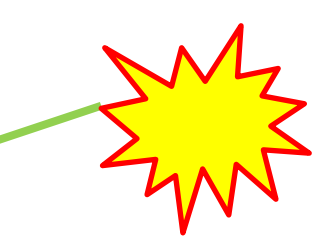

## **Form di richiesta di assistenza**

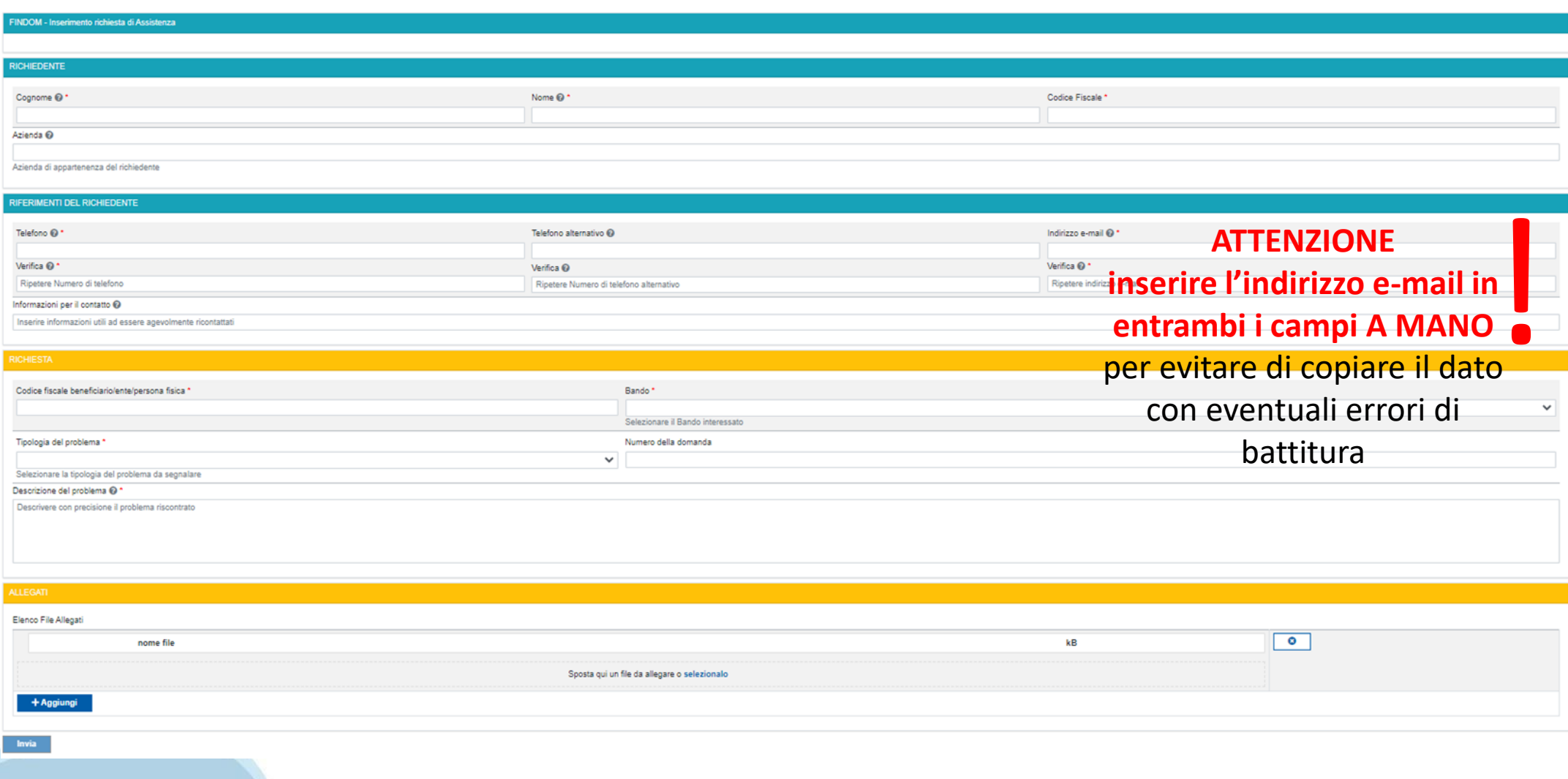

# **FINanziamenti DOMande Inizia la compilazione**

**<https://servizi.regione.piemonte.it/catalogo/bandi-por-fesr-finanziamenti-domande>**

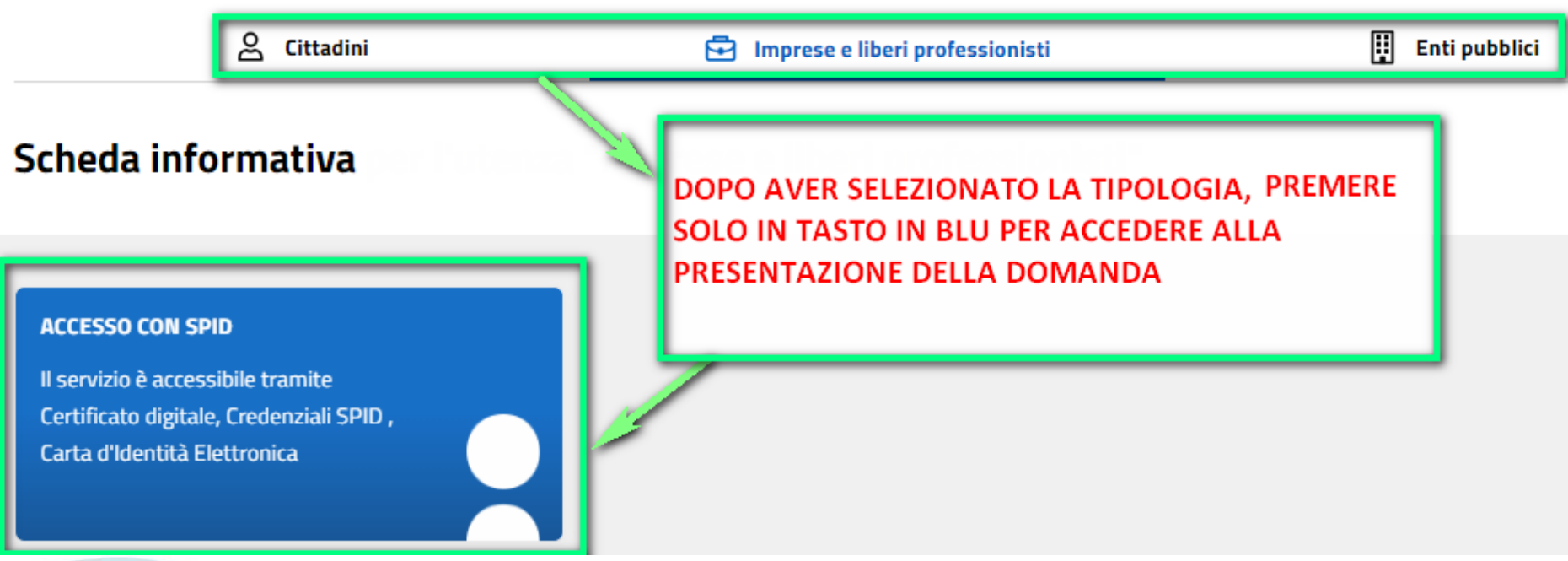

### **Compilazione FinDom**

Questa è la prima videata visualizzata dopo il primo accesso alla procedura FinDom.

In ogni videata è possibile visualizzare la pagina della **Documentazione** relativa ai bandi, la pagina delle **Faq** e dei **Contatti** dell'assistenza Csi

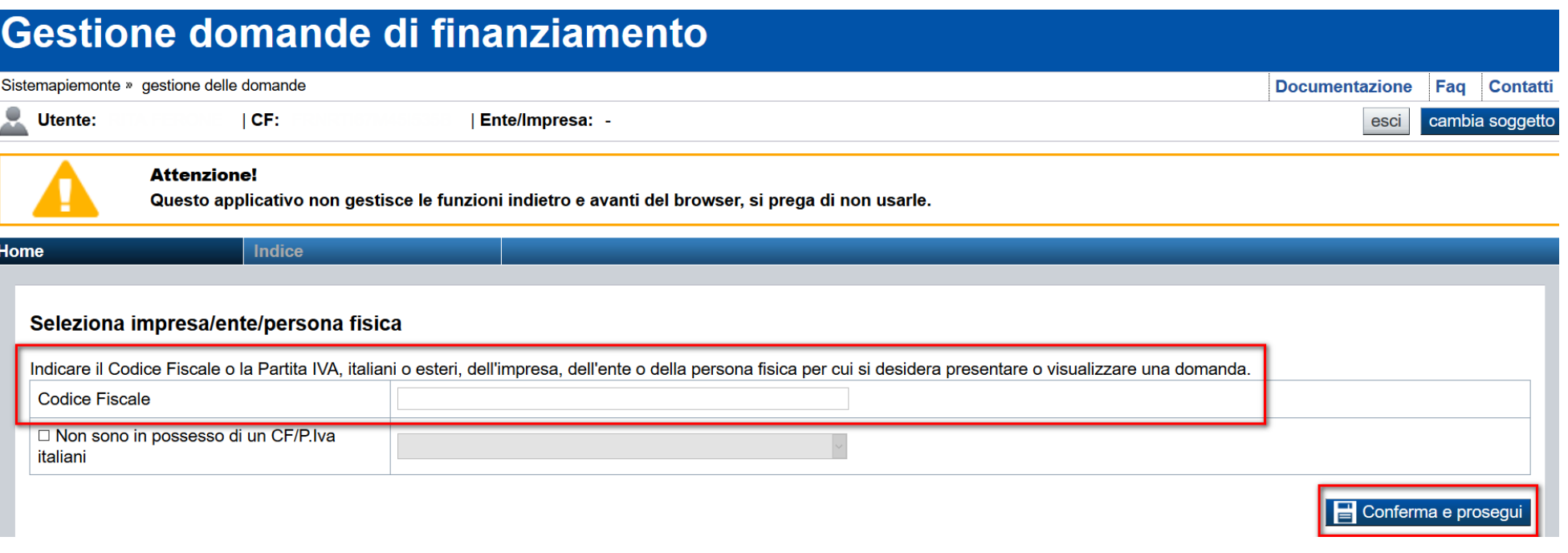

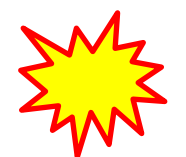

**Inserire il codice fiscale dell'Ente (NON personale) oppure PARTITA IVA**

# **Compilazione FinDom: scelta del Beneficiario**

Nel caso l'operatore avesse creato domande nel passato, sarà presente una lista dei beneficiari, dalla quale si può scegliere uno:

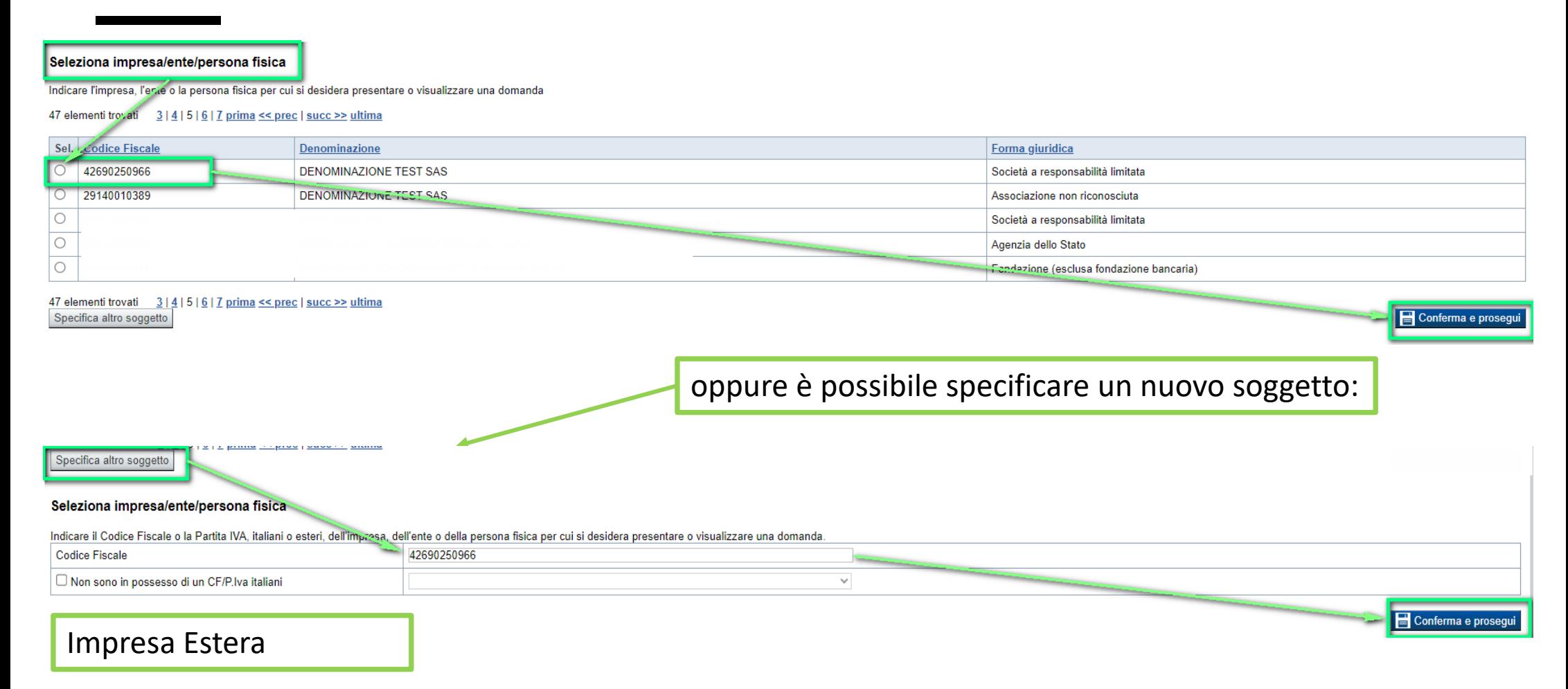

#### Seleziona impresa/ente/persona fisica

Indicare il Codice Fiscale o la Partita IVA, italiani o esteri, dell'impresa, dell'ente o della persona fisica per cui si desidera presentare o visualizzare una domanda

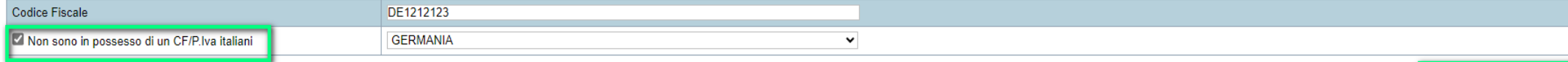

Conferma e prosegui

# **Home: Ricerca domande giàcaricate**

Puoi salvare e uscire dalla procedura durante la compilazione e riaccedere in seguito senza perdere i dati inseriti. Per visualizzare la domanda premi Cerca.

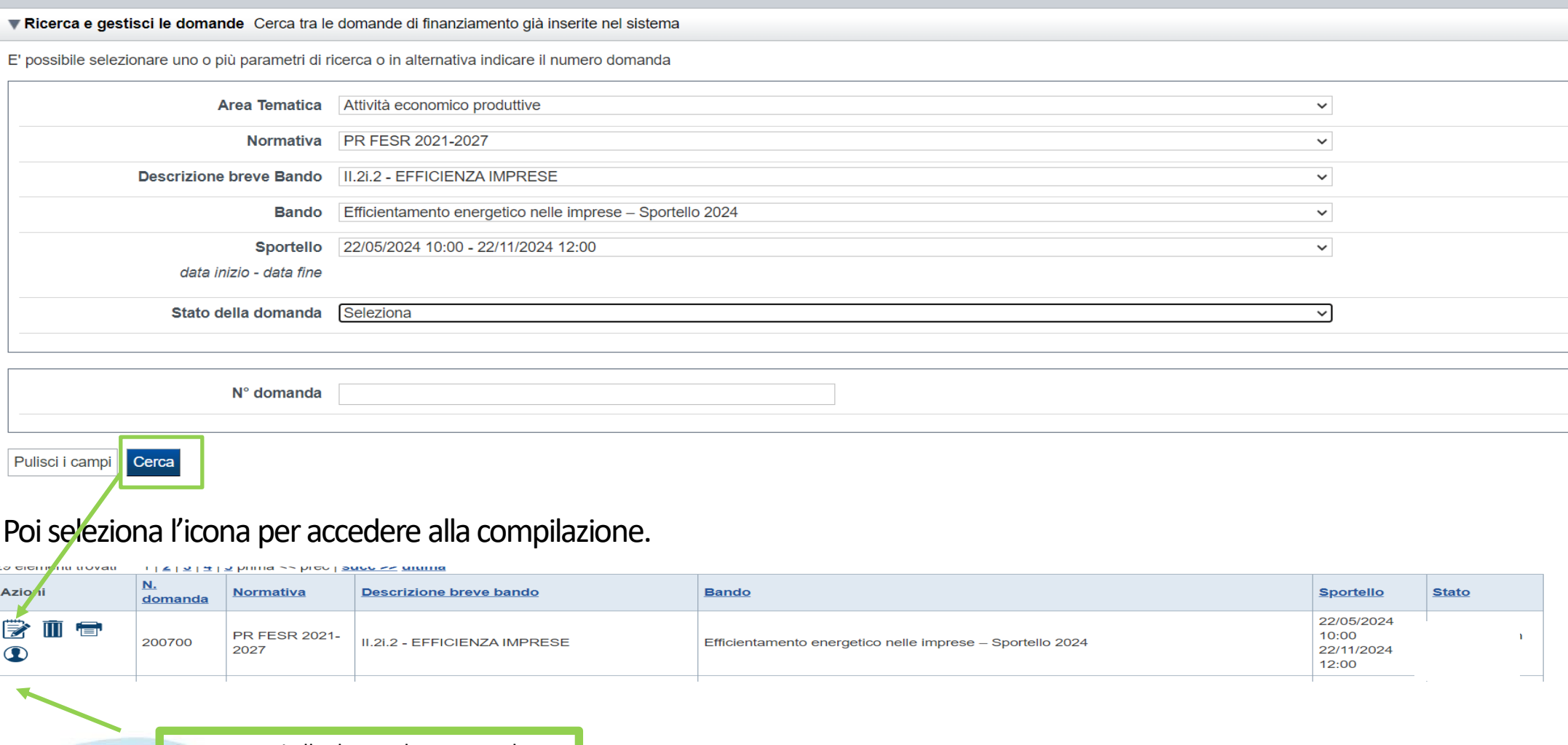

Premere vai alla domanda per accedere

ATTENZIONE: la domanda può essere visualizzata e modificata solo dal soggetto che l'ha creata e dal Legale Rappresentante. I dati del ALLENZIONE. La domanda sono visualizzabili utilizzando l'icona Autore

### **Home Inserisci nuovadomanda**

Selezionare la Descrizione Breve del Bando. Il resto dei menu a tendina si popoleranno automaticamente.

#### Selezionare la **TIPOLOGIA BENEFICIARIO**

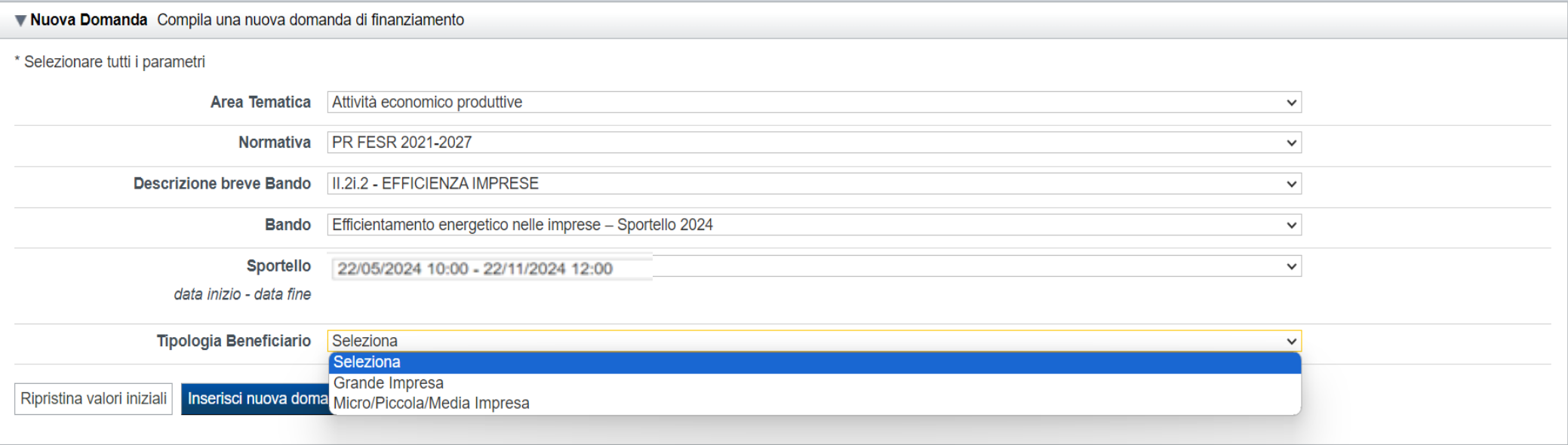

ATTENZIONE: In base alla Tipologia del Beneficiario selezionata, l'applicativo richiede le informazioni richieste per quella Tipologia. La domanda può essere presentata a partire dal 22 Maggio 2024 ore 10.00 am

# **Indice**

All'inizio della compilazione della domanda, nell'indice appaiono delle bandierine:

- ‐ Rosso: segnalano l'assenza di dati caricati nelle varie fasi.
- ‐**Giallo**: i dati inseriti non sono completi
- ‐ Verde: i dati inseriti sonocompleti

Sei in >> Domanda n°183061 - PR FESR 2021-2027 -

Efficientamento energetico nelle imprese - Micro piccole medie imprese

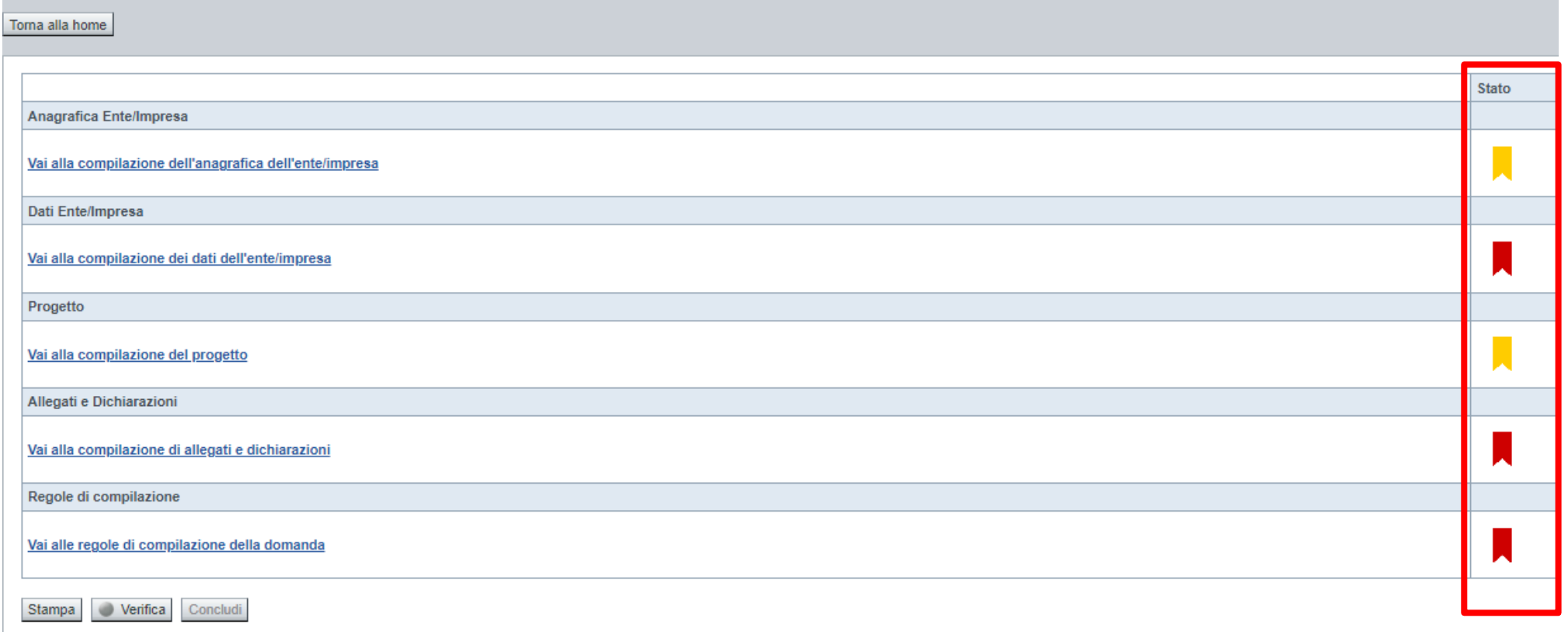

Premere il link «**Vai alla compilazione dell'anagrafica** » e iniziare la compilazione.

Attenzione: la compilazione della sezione Anagrafica è vincolante per poter accedere alla compilazione delle altre sezioni della domanda.

**Regole di compilazione**

# PRIMA di iniziare la compilazione CONSULTARE LA SEZIONE Regole di compilazione

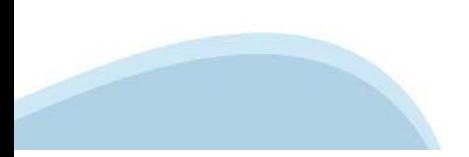

#### **Regole di compilazione**

#### Sei in >> Regole di compilazione Regole di compilazione Regole di compilazione **Tipo documento** Nome documento Regole di compilazione Regole di compilazione documento scaricabile)  $.pdf -$ Presa visione delle Regole di compilazione -Il sottoscritto dichiara di aver scaricato le Regole di Compilazione e di averne preso visione.

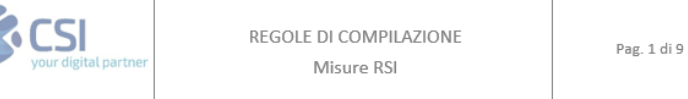

#### $\nabla$ Regole comuni a tutti i bandi

#### Regole di compilazione

 $\blacksquare$ 

- 1. Accedere alla sezione Anagrafica Ente/Impresa:
	- dalla videata Indice, tramite pressione del link "Vai alla compilazione dell'anagrafica dell'ente/impresa ", o
	- · da qualunque punto dell'applicativo, tramite selezione della cartella Anagrafica Ente/Impresa nel menu orizzontale.
- 2. Compilare la pagina Beneficiario. Al salvataggio, il sistema abiliterà le altre videate dell'applicativo.
- 3. Compilare tutte le videate previste nelle sezioni:
	- Anagrafica Ente/Impresa
	- · Dati Ente/Impresa
	- $\bullet$  . Progetto - Iniziativa
	- Allegati e Dichiarazioni
	- Regole di compilazione.

Nota: nella sezione Progetto/Iniziativa è necessario compilare la videata Informazioni sul Progetto per abilitare le altre videate della sezione.

- 4. Dalla videata Indice:
	- verificare di aver inserito tutte le informazioni richieste tramite pressione del pulsante "Verifica";
	- stampare la domanda in bozza tramite pressione del pulsante "Stampa" e verificarne i contenuti;
	- concludere la domanda tramite pressione del pulsante "Concludi". Il pulsante verrà abilitato solo se la verifica non ha riscontrato errori bloccanti. La domanda verrà a questo punto conclusa e non sarà possibile modificarla;
	- premere nuovamente il pulsante "Stampa" per ottenere il documento definivo in formato pdf. ٠

Scaricare il pdf e leggere attentamente le indicazioni

### **Anagrafica Ente/Impresa: Beneficiario**

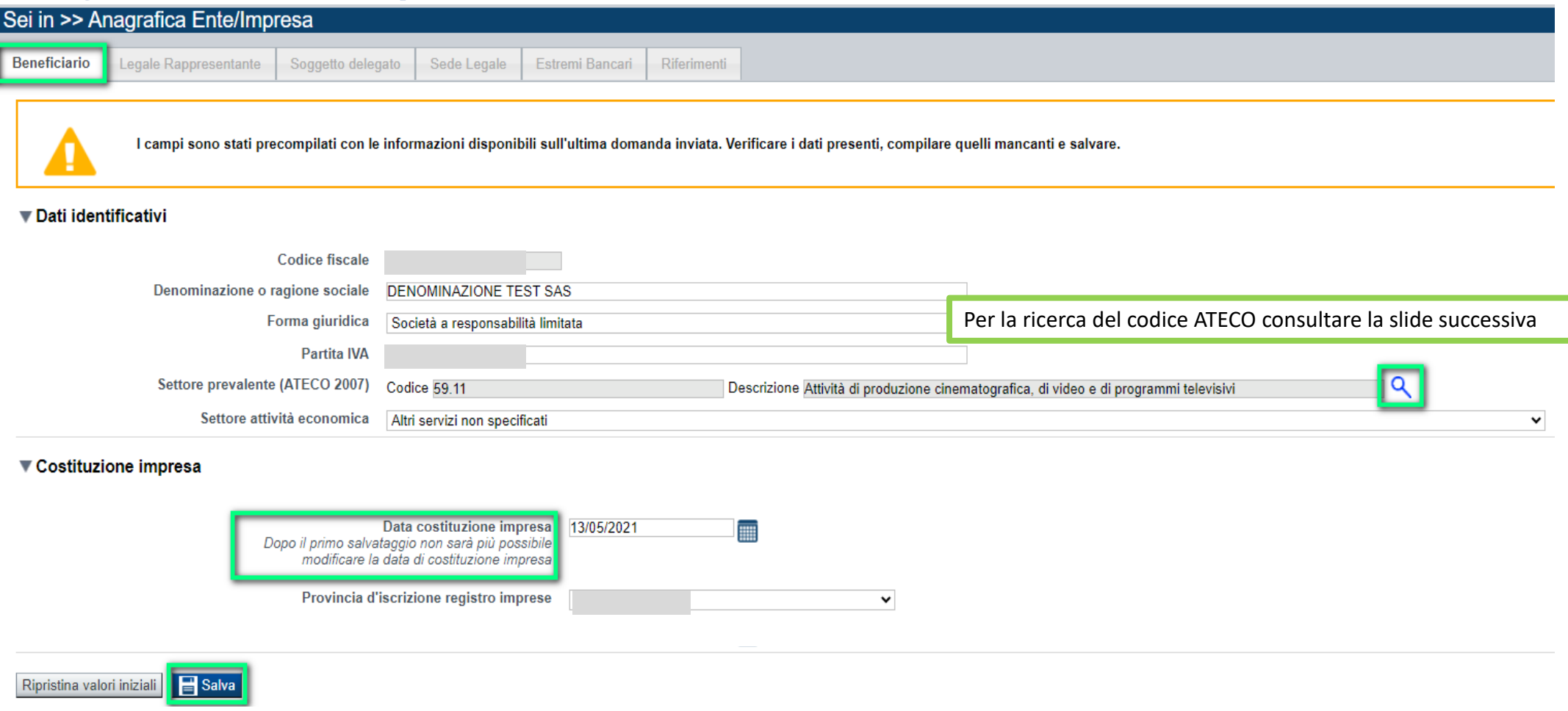

•Data costituzione impresa: Il dato una volta salvato non sarà più modificabile.

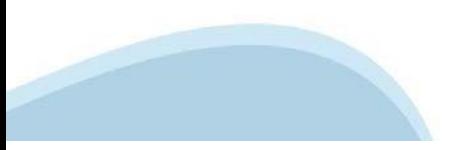

# **Ricerca codice ATECO**

# Inserire codice ATECO prevalente dell'impresa

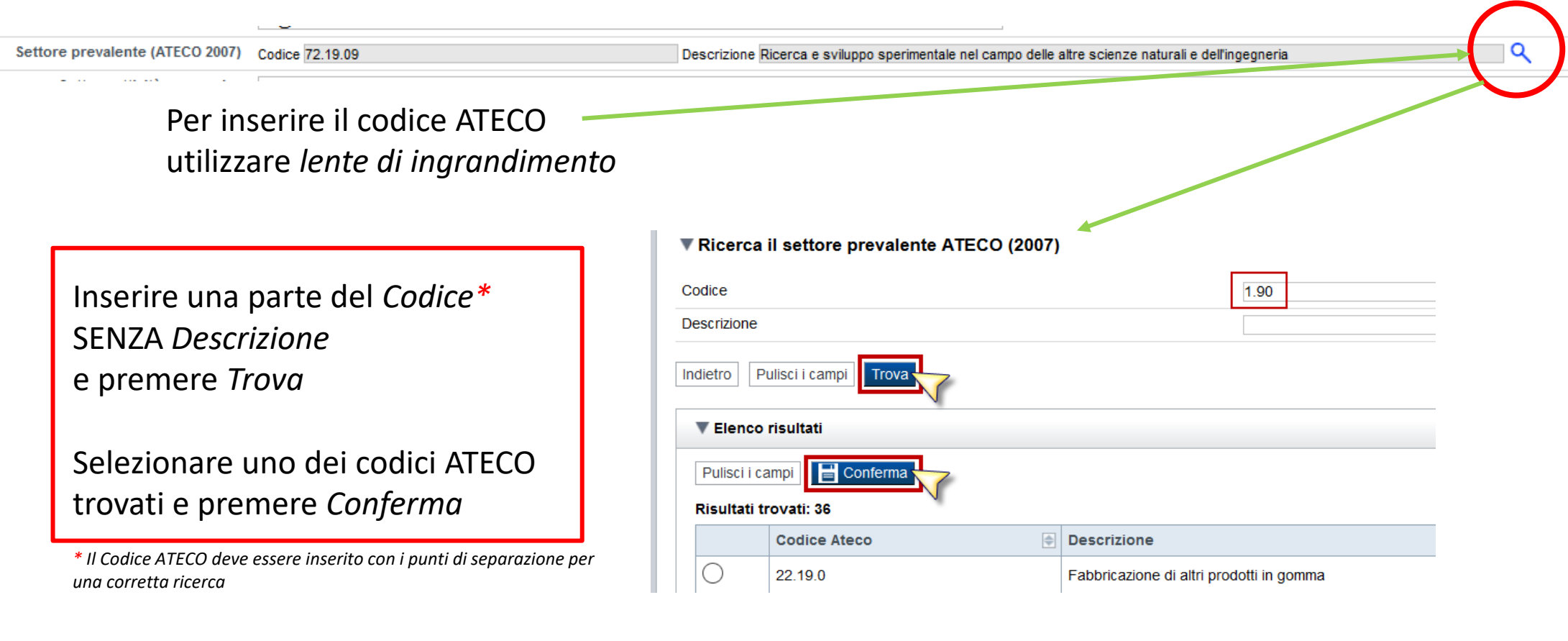

# **Anagrafica Ente/Impresa: Legale Rappresentante**

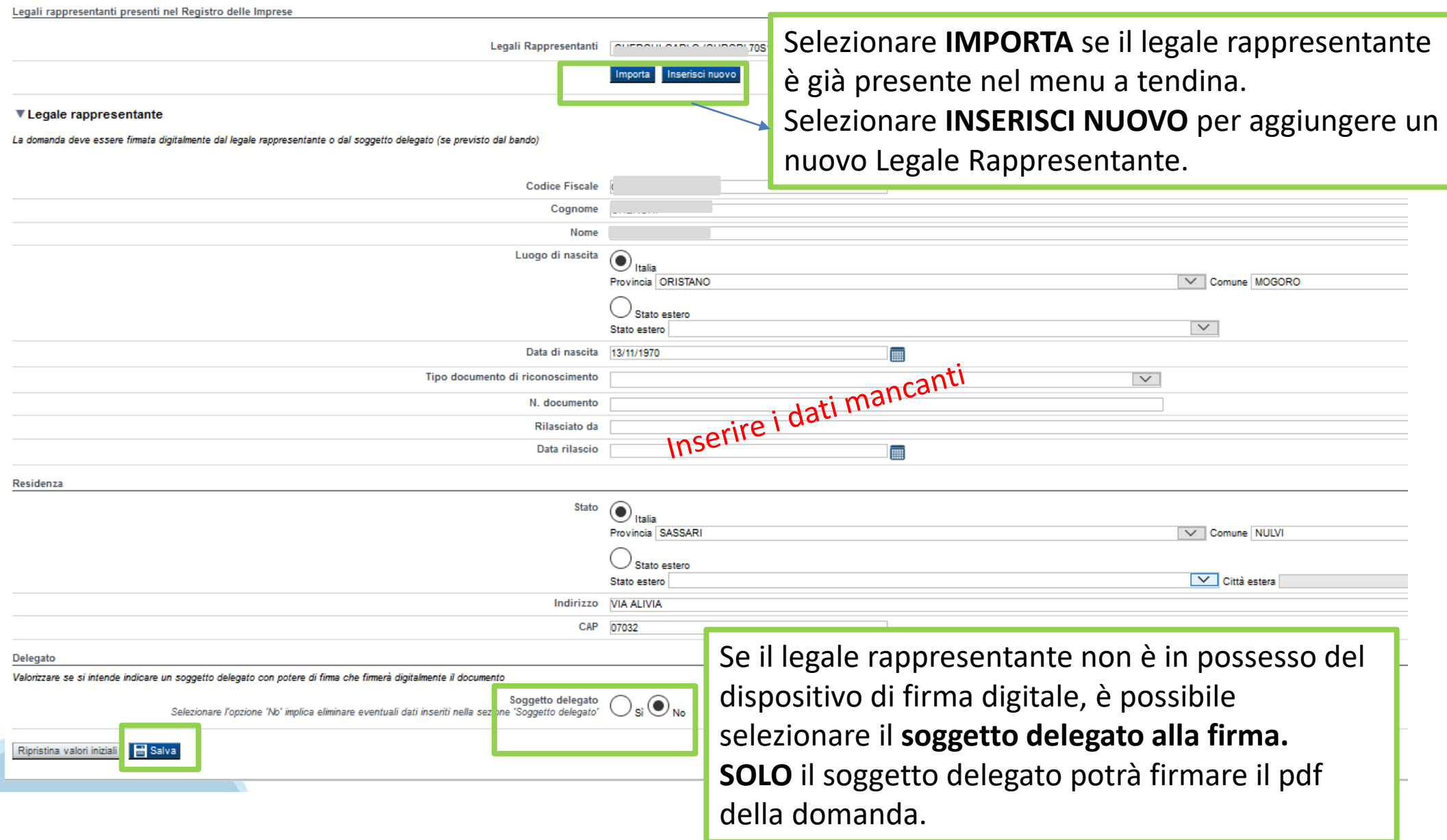

### **Anagrafica Ente/Impresa: Soggetto delegato**

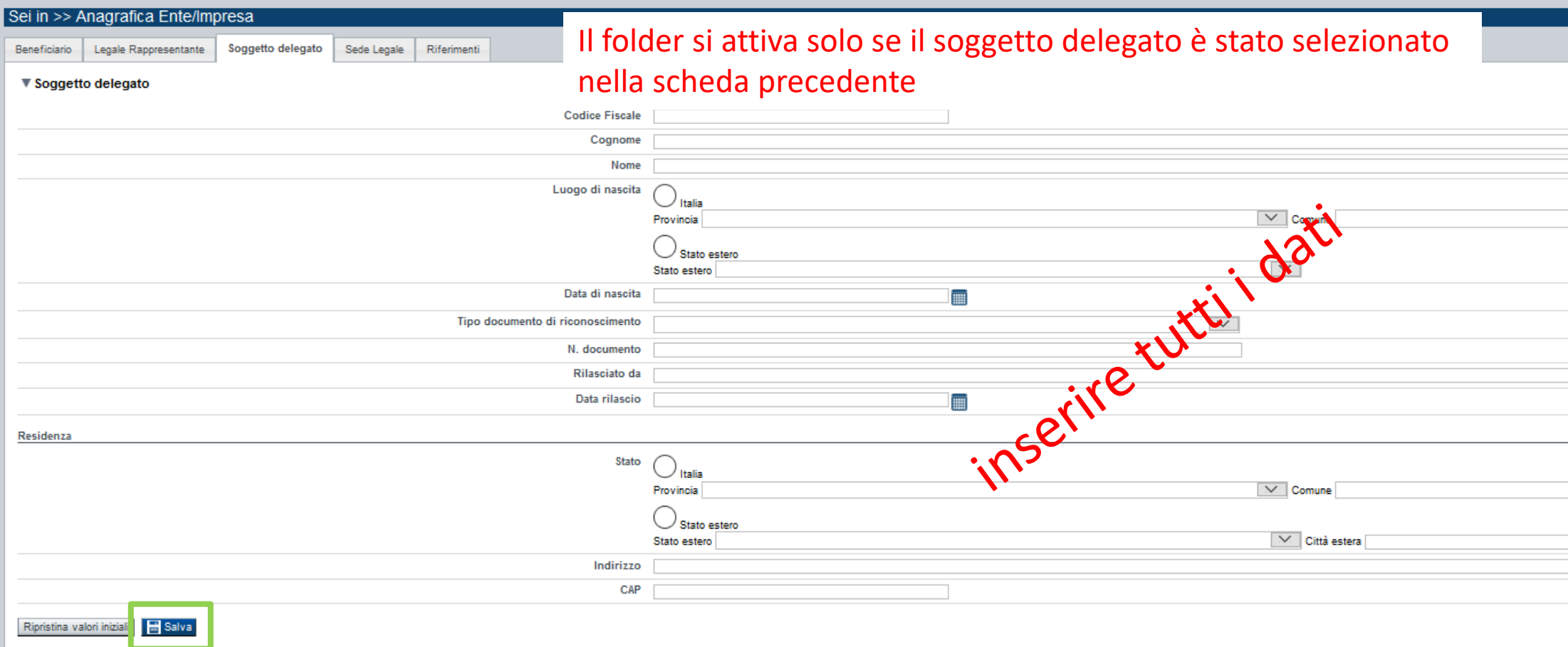

Dati da compilare nel caso in cui il legale rappresentante deleghi ad un altro soggetto la presentazione della domanda, in questo caso il delegato dovrà firmare il modulo di domanda.

Qualora durante il caricamento della domanda sia indicato un soggetto delegato con poteri di firma, in sostituzione del legale rappresentante, all'interno della domanda dovranno già essere inseriti i dati anagrafici del soggetto delegato e dovrà esserci corrispondenza con il nominativo presente nella firma digitale.

Di conseguenza, non sarà ritenuta valida la domanda in cui appaiono indicati i dati anagrafici del legale rappresentante, poi firmata digitalmente da soggetto delegato e viceversa.

# **Anagrafica Ente/Impresa: Sede Legale e Estremi Bancari**

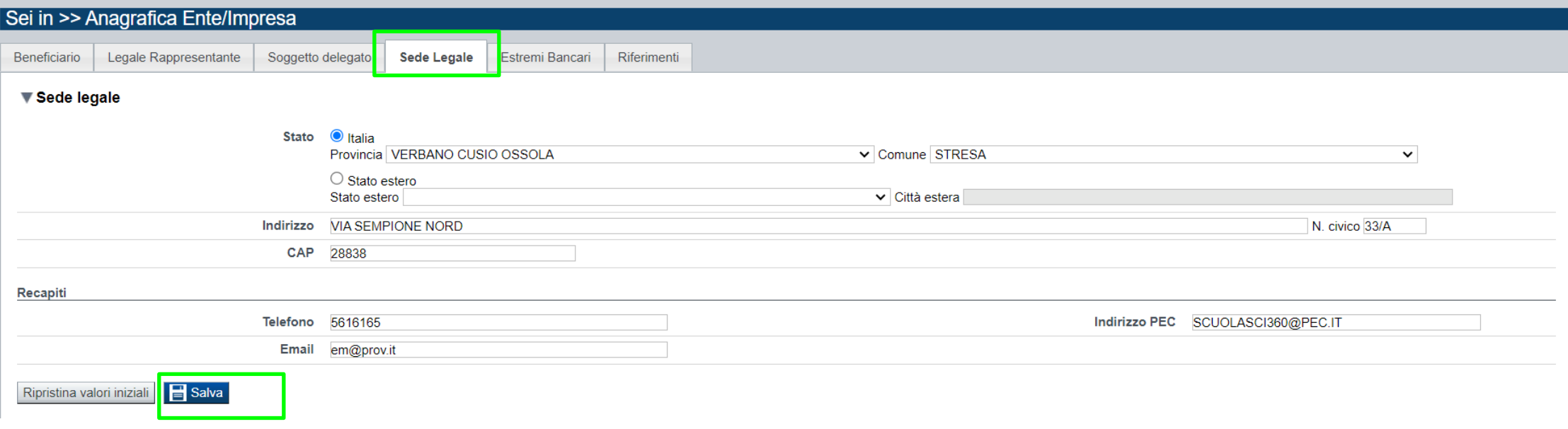

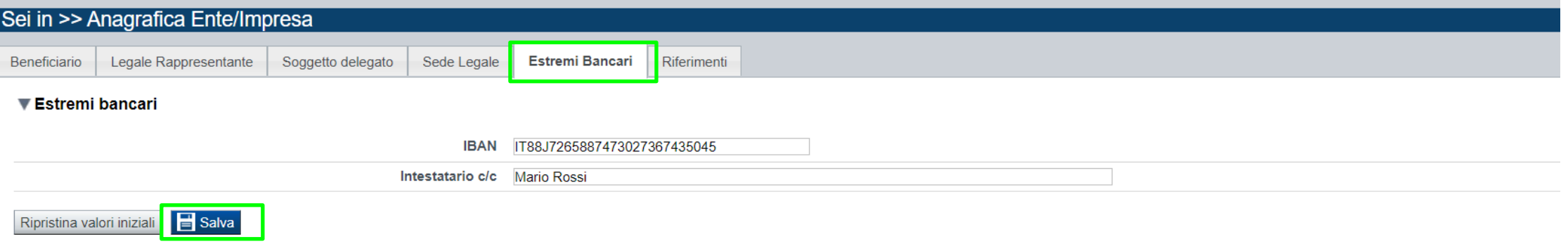

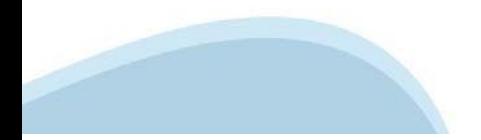

# **Anagrafica Ente/Impresa: Riferimenti**

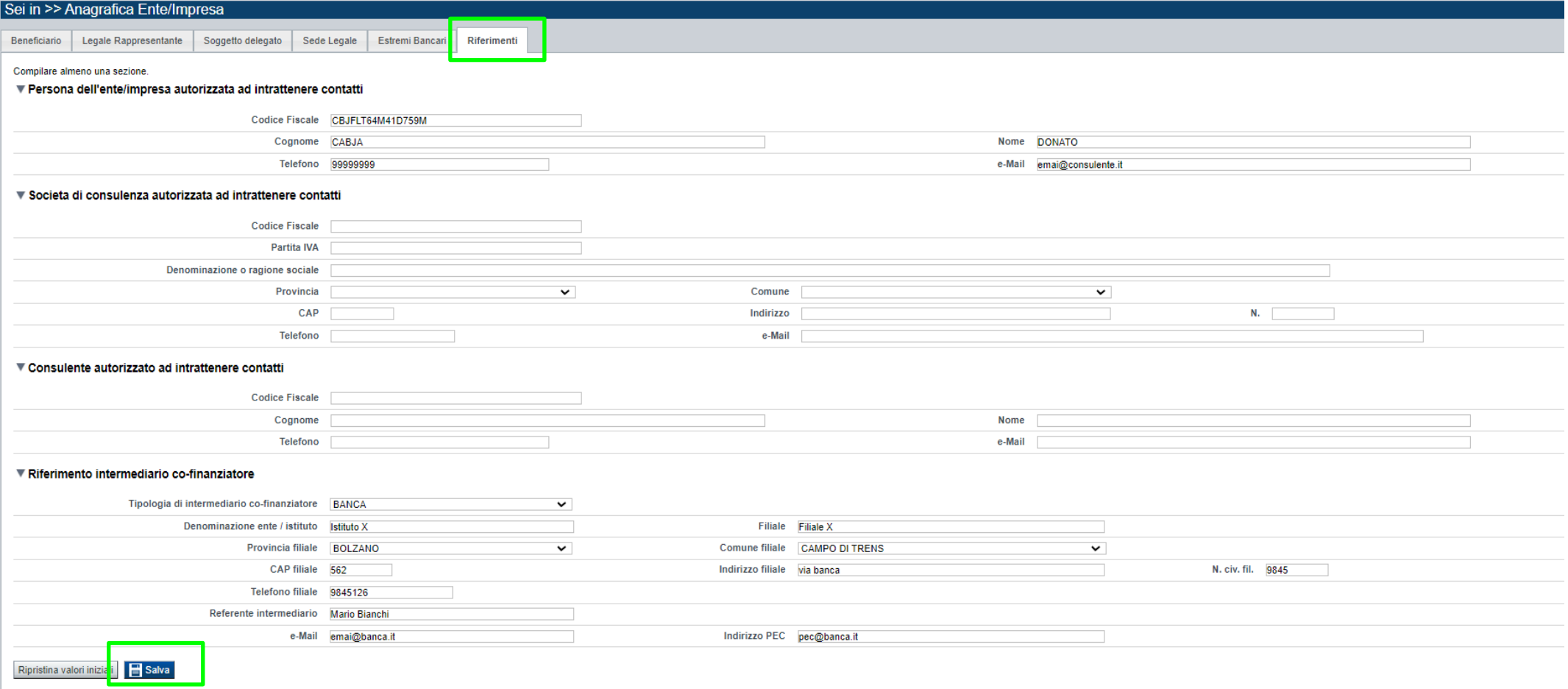

**Riferimento intermediario co-finanziatore**→ Inserire i riferimenti dell'intermediario co-finanziatore, la sezione è obbligatoria.

# **Dati Ente/Impresa: Profilo dell'impresa**

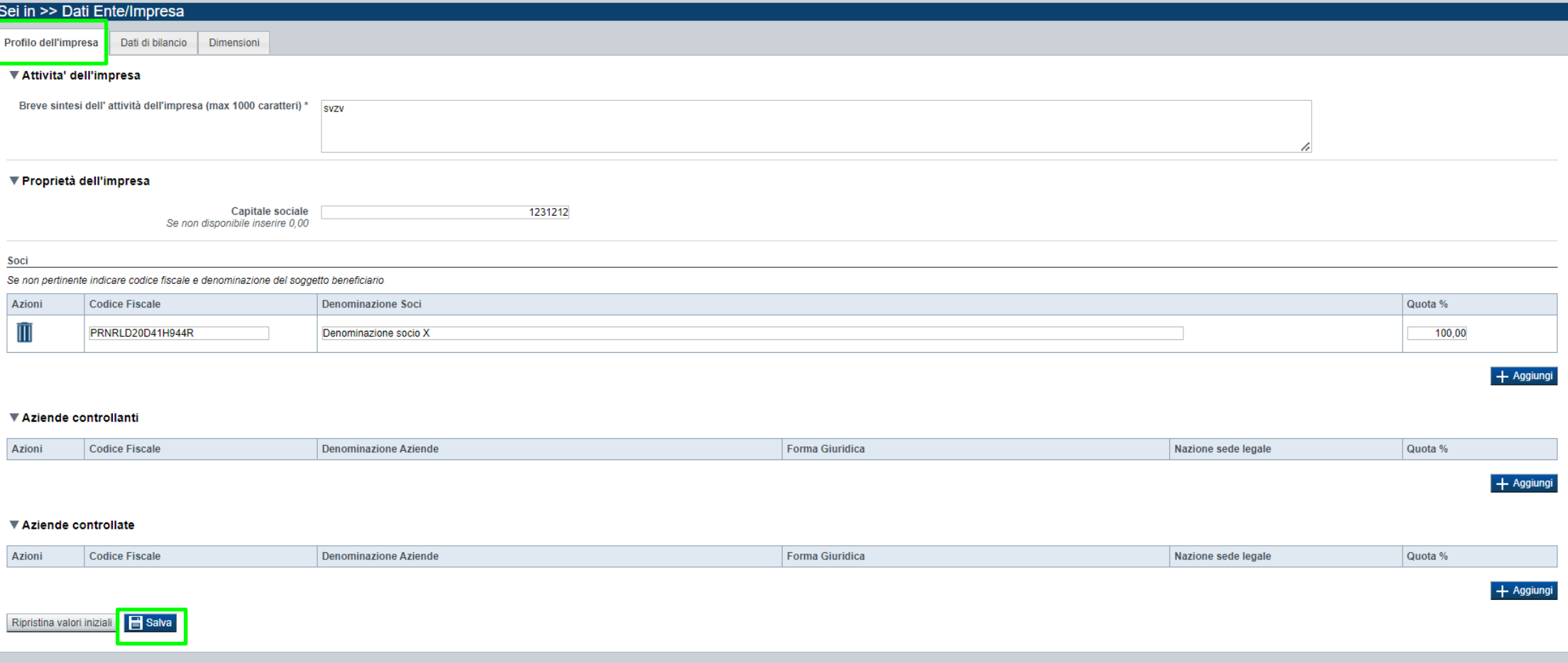

#### • **Soci, Aziende controllanti, Aziende controllate**

Nel caso si debbano riportare i dati di imprese straniere, al fine di rispettare i criteri di verifica del sistema informatico, il campo relativo al codice fiscale dovrà essere compilato con il seguente codice: 00000000000 (11 zeri).

#### • **Aziende controllate**

Nella tabella devono essere indicate anche le imprese associate e collegate, anche se non soggette a controllo.

#### **Dati Ente/Impresa: Dati di Bilancio**

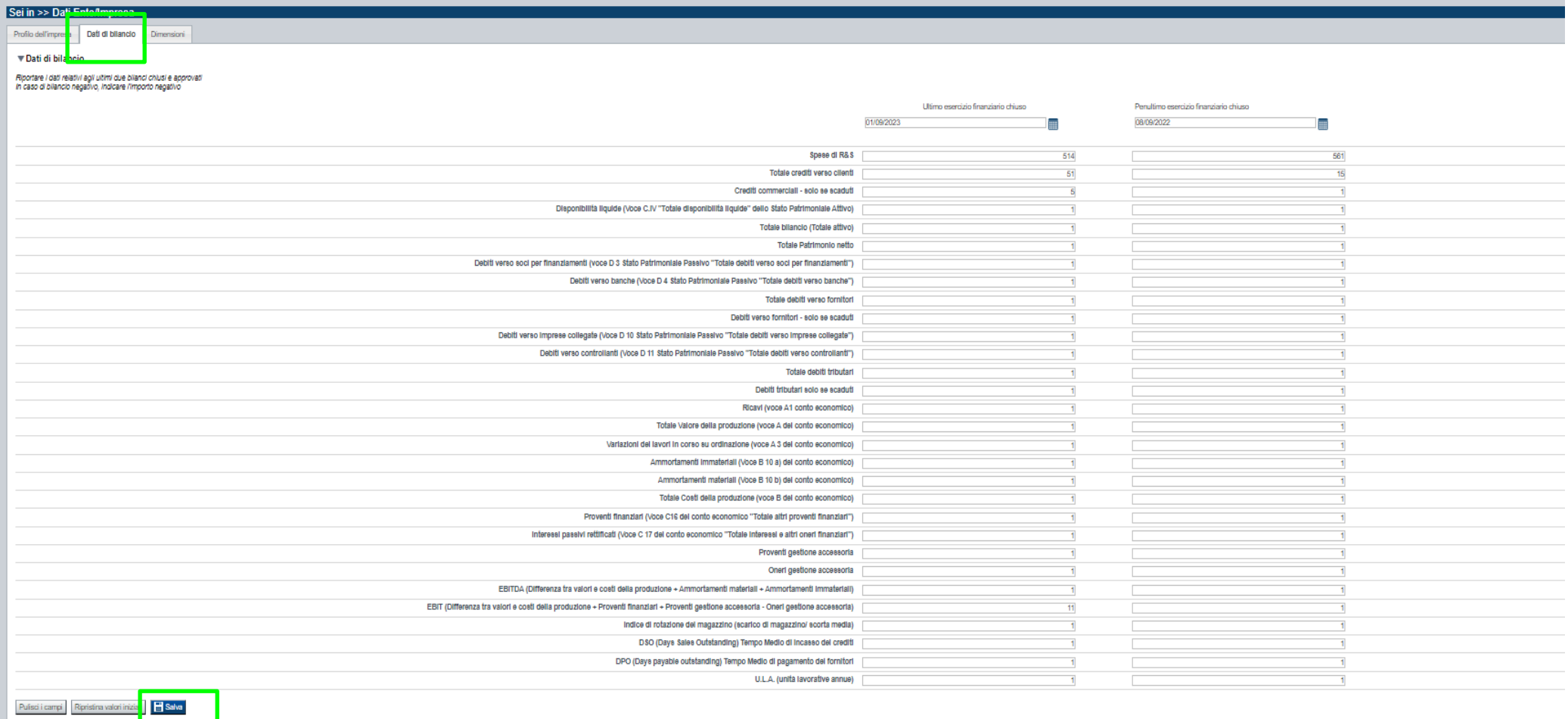

Dati di bilancio Compilare la tabella. →É possibile utilizzare il valore zero ove il dato non è disponibile.

# **Dati Ente/Impresa: Dimensioni**

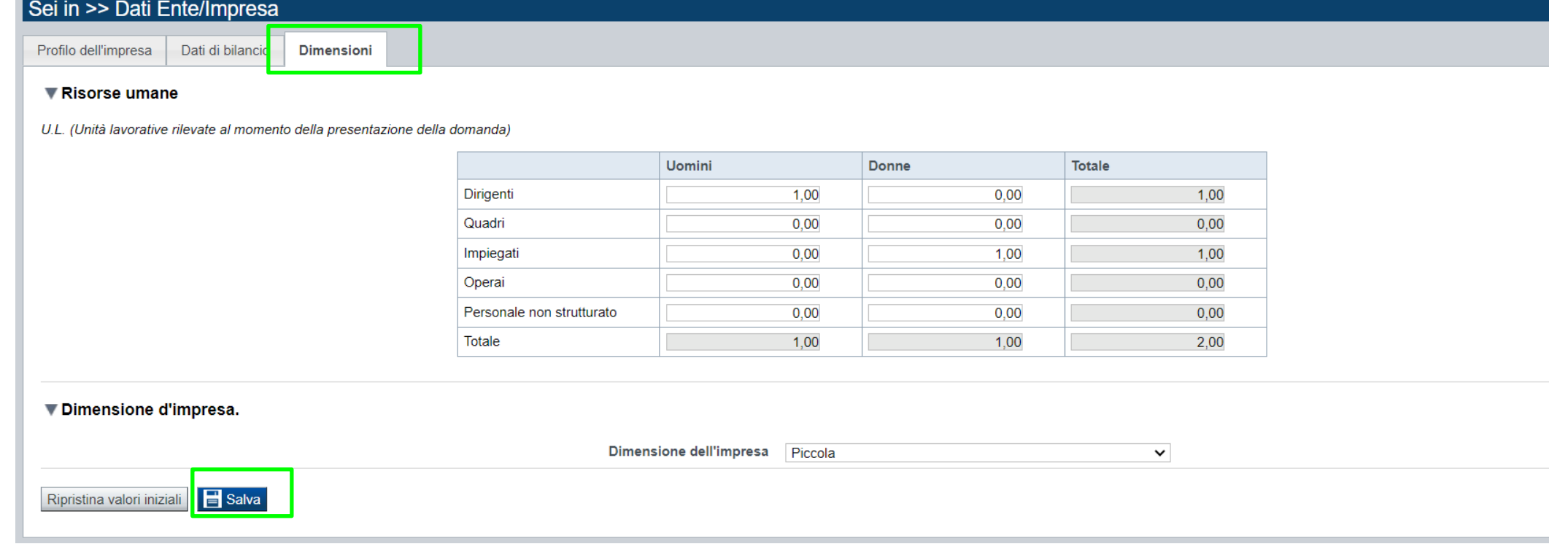

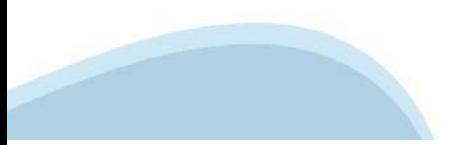

### **Progetto: informazioni sul progetto**

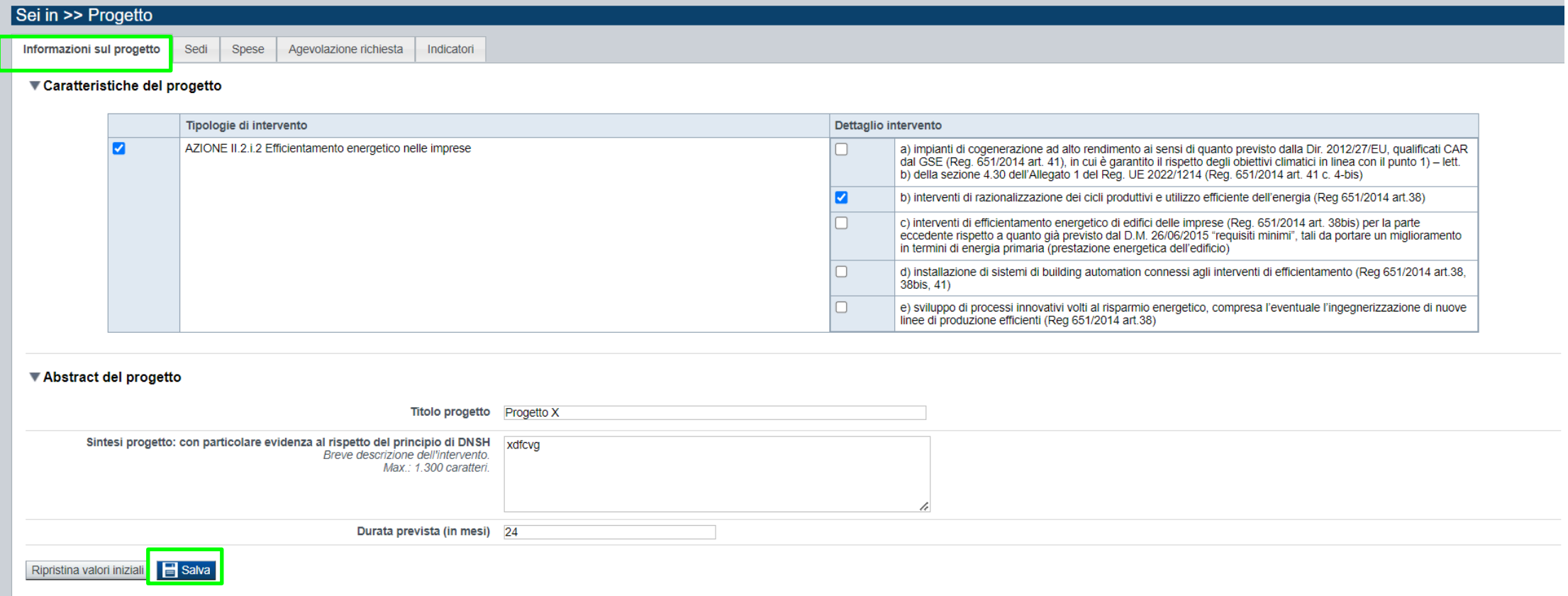

Tipologie di intervento

- Dettagli intervento→ Scelta multipla. Selezionare almeno un dettaglio intervento
- Durata massima: 24 mesi

#### **Progetto: sedi**

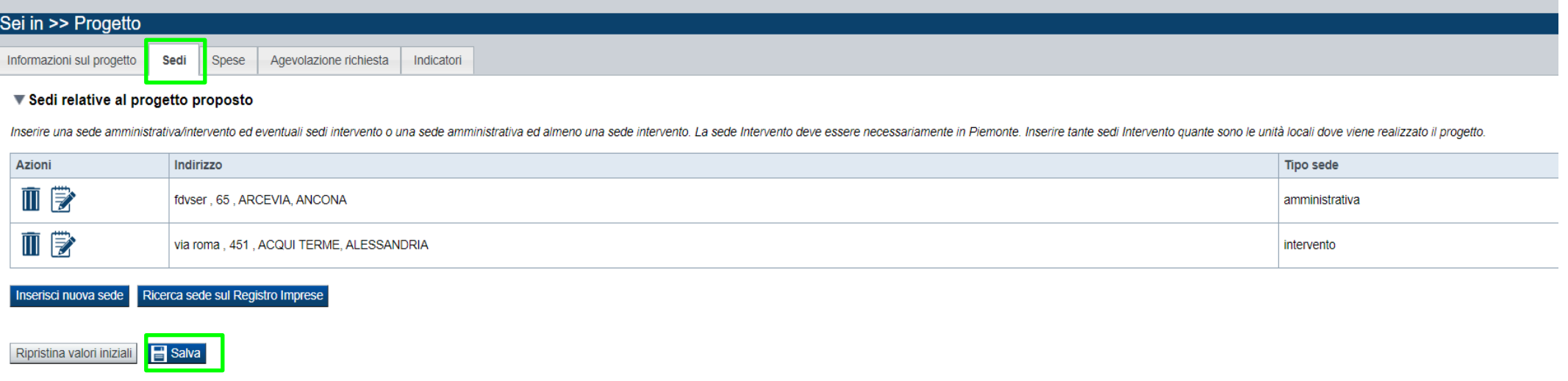

#### **Sedi**

- La sede Intervento deve essere necessariamente in Piemonte. Inserire tante sedi Intervento quante sono le unità locali dove viene realizzato il progetto;
- Se la sede intervento o amministrativa/intervento si trova in area 107.3.c, il beneficiario può selezionare la premialità.
- Per maggiori info sulle aree 107.3.c fare riferimento a: https://www.regione.piemonte.it/web/temi/sviluppo/sistemaricerca-innovazione/carta-nazionaledegli-aiuti-finalita-regionale-2022-2027
- Settore ATECO: inserire il codice ateco primario della sede (unità locale) oggetto di intervento.;
- Inserire riferimenti cartografici (ottenibili ad esempio da Google Maps);
- Se viene selezionata "Unità produttiva non ancora attivata in Piemonte" è comunque obbligatorio indicare tutti i campi relativi alla sede ad eccezione di telefono ed indirizzo PEC.

# **Progetto: Spese**

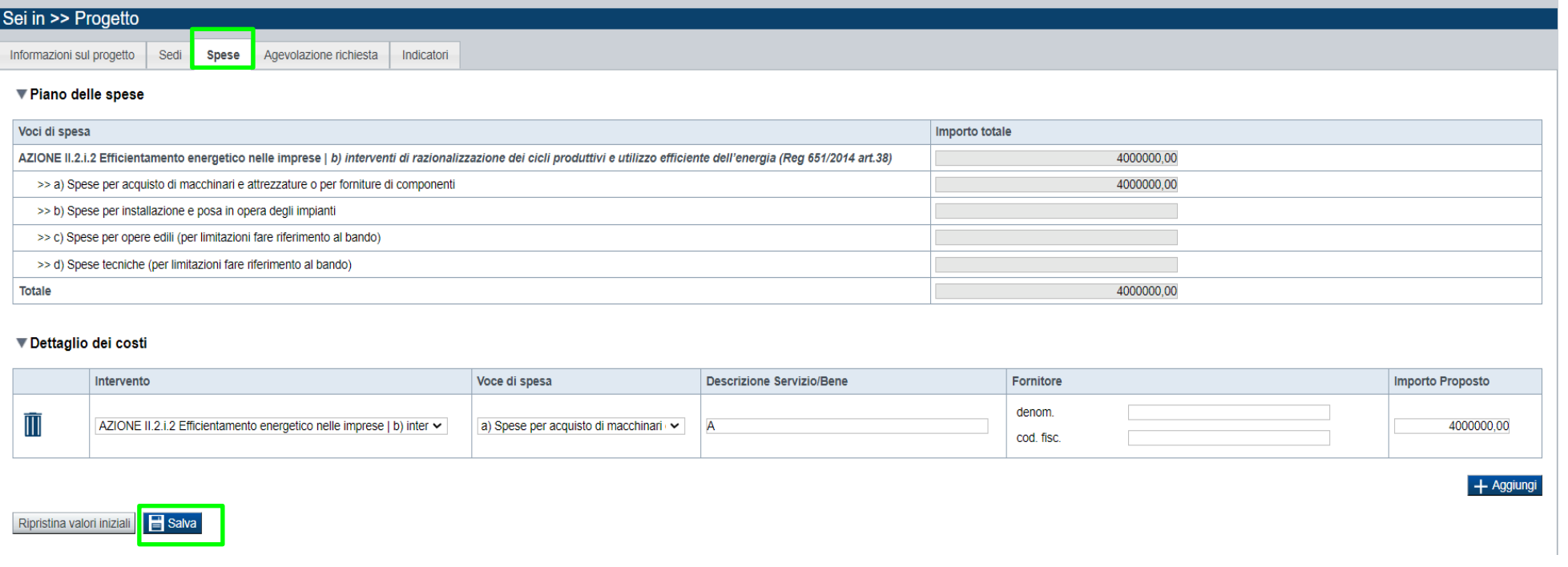

#### **Spese**

- Inserire i costi che compongono il piano delle spese dell'investimento IVA ESCLUSA, fatti salvi i casi in cui l'Iva sia realmente e definitivamente sostenuta e non sia recuperabile ai sensi della normativa nazionale di riferimento. Si specifica che i dati del "fornitore" ed il relativo codice fiscale non sono campi obbligatori. Infine, si ricorda che il bando prevede che per almeno il 70% del valore dell'investimento siano presenti preventivi, approfonditi ad un livello di dettaglio tale da agevolare la comprensione della distribuzione degli importi tra le voci di spesa ammissibili;
- Importo MINIMO del totale delle spese:
- € 50.000,00 per Micro/Piccola/Media Impresa
- € 300.000,00 per Grande Impresa
- Non è previsto un importo MASSIMO per il totale delle spese, fermo restando che gli importi massimi agevolabili sono i seguenti:
- €3.000.000,00 per Micro/Piccola/Media Impresa;
- €5.000.000,00 per Grande Impresa

#### **Progetto: Agevolazione richiesta**

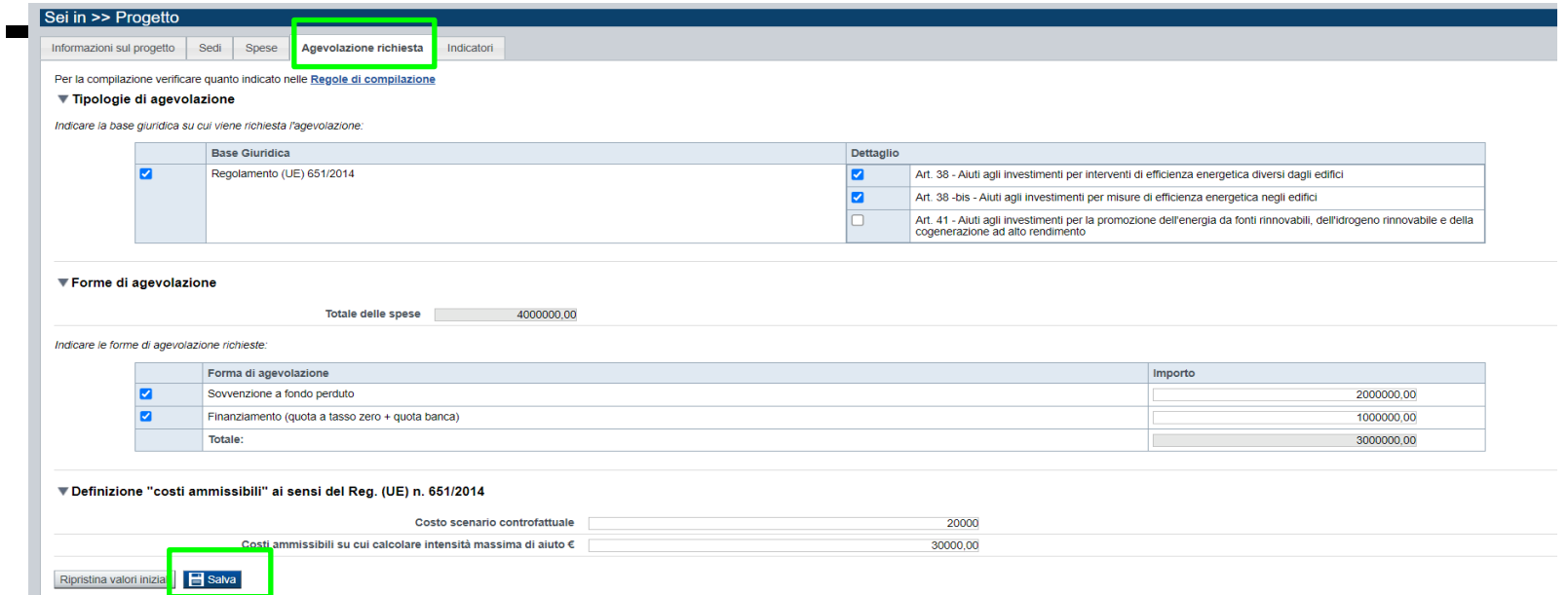

#### **Agevolazione Richiesta**

- Il campo "Finanziamento (quota a tasso zero + quota banca)" deve essere compilato obbligatoriamente.
- Il campo "Sovvenzione a fondo perduto" deve essere compilato obbligatoriamente e deve risultare maggiore di zero;
- La somma di finanziamento a tasso agevolato e sovvenzione a fondo perduto deve essere almeno:
- € 50.000,00 per Micro/Piccola/Media Impresa;
- € 300.000,00 per Grande Impresa;
- La somma di finanziamento + contributo non può superare il totale delle spese e può essere di importo massimo pari a:
- €3.000.000,00 per Micro/Piccola/Media Impresa;
- €5.000.000,00 per Grande Impresa
- Tipologie di Aiuti: La scelta del corretto Dettaglio è funzione della Tipologia di intervento selezionata.

Per maggiori dettagli fare riferimento al bando. È possibile più di una scelta

Definizione "costi ammissibili" ai sensi del Reg. (UE) n. 651/2014 → Sezione obbligatoria.

Le quantificazioni numeriche devono trovare opportuna giustificazione nella relazione tecnico economica e nei relativi allegati.

- Costo scenario controfattuale: Valore da compilare, se presente; se assente, inserire il valore 0 (zero)
- Costi ammissibili su cui calcolare intensità massima di aiuto: Valore da compilare.

I costi ammissibili sono determinati in conformità a quanto previsto dai relativi articoli del Reg. UE 651/2014

# **Progetto: Indicatori**

Informazioni sul progetto Sedi Spese Agevolazione richiesta Indicatori

#### ▼ Indicatori

Sei in >> Progetto

Nel caso in cui vengano compilati indicatori di tipo 'Ante' è obbligatorio compilare i corrispondenti indicatori di tipo 'Post' La variazione deve essere sempre >= 0

Inserire le grandezze richieste con la corretta unità di misura, in funzione dei SOLI interventi proposti, non del totale generale dei consumi dell'Impresa

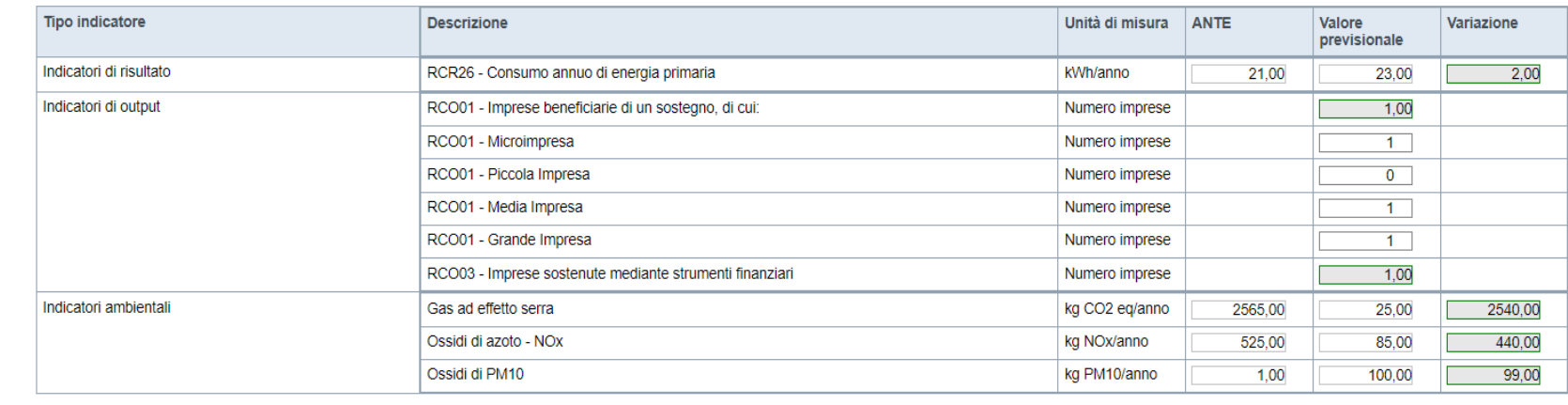

Ripristina valori iniziali  $\blacksquare$  Salva

#### **Indicatori**

- La variazione (ANTE-POST) deve risultare sempre maggiore o uguale a zero.
- Il campo "RCO01 Imprese beneficiarie di un sostegno, di cui:" viene valorizzato automaticamente dal sistema con valore 1. Il dettaglio dell'indicatore "RCO01" (relativo alla dimensione d'impresa) deve essere compilato con valore 1 in corrispondenza dell'effettiva dimensione d'impresa e con zero negli altri campi. Il sistema NON fa una verifica tra l'indicatore RCO01 "generico" e quello di dettaglio, quindi deve essere compilato con attenzione.
- Il campo "RCO03 imprese sostenute mediante strumenti finanziari" viene valorizzato automaticamente dal sistema con il valore 1.

# **Allegati e dichiarazioni: upload allegati**

#### Sei in >> Allegati e Dichiarazioni

#### **Upload allegati Dichiarazioni**

#### Elenco moduli da scaricare

Moduli

Modello di Delega - 12) Copia della delega che conferisce il potere di firma con indicazione del ruolo che il delegato ricopre all'interno dell'impresa

#### Per la compilazione verificare quanto indicato nelle Regole di compilazione

#### Elenco documenti allegati

Aggiungi allegato

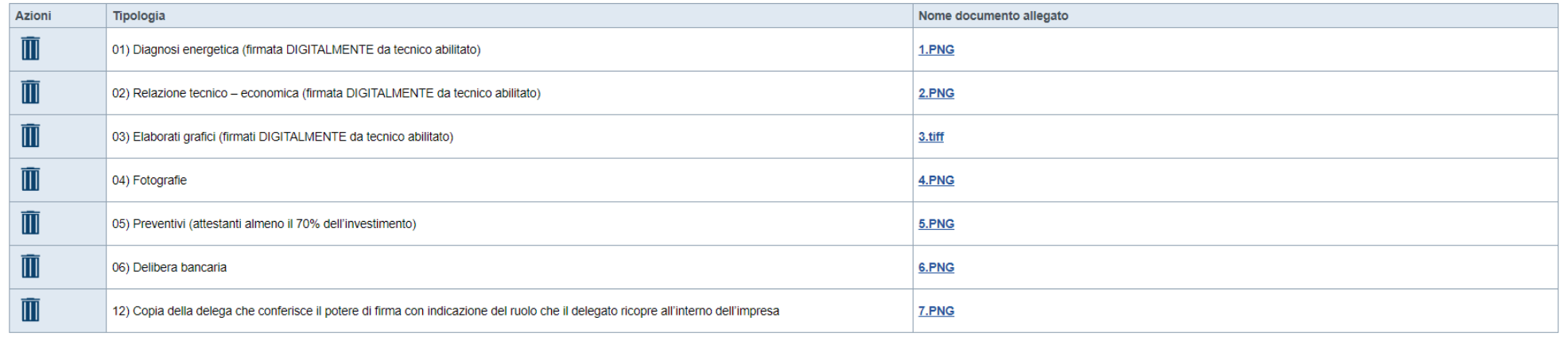

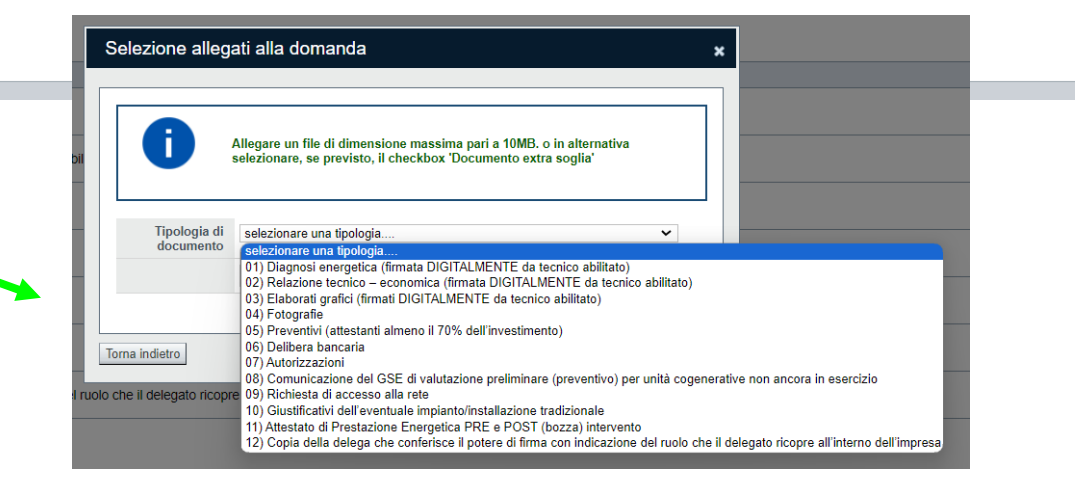

#### **E' necessario selezionare la tipologia del documento prima di effettuare l'upload. I file devono essere in formato pdf. Non sono ammessi word, excel e zip.**

Nella sezione dovranno essere indicati i documenti che saranno uploadati direttamente in procedura. E' possibile allegare uno o più allegati. Il singolo allegato non deve superare i 10 megabyte.

# **Allegati e dichiarazioni: allegati obbligatori**

Nella sezione dovranno essere indicati i documenti che saranno caricati direttamente in procedura. E' possibile allegare uno o più allegati. Il singolo allegato non deve superare i 10 megabyte.

La documentazione da allegare è la seguente:

- 1. Diagnosi energetica (firmata DIGITALMENTE da tecnico abilitato)→ **Obbligatorio**
- 2. Relazione tecnico economica (firmata DIGITALMENTE da tecnico abilitato) →**Obbligatorio**
- 3. Elaborati grafici (firmati DIGITALMENTE da tecnico abilitato) →**Obbligatorio**
- 4. Fotografie →**Obbligatorio**
- 5. Preventivi (attestanti almeno il 70% dell'investimento) →**Obbligatorio**. Pari al totale del piano delle spese di cui al par. D.1.
- 6. Delibera bancaria → **Obbligatorio**
- 7. Autorizzazioni →**Obbligatorio SOLO nel caso in cui l'intervento lo preveda**. Si ricorda che, nel caso in cui siano necessarie delle autorizzazioni, esse devono già essere state ottenute. Per la definizione di "autorizzazione" fare riferimento a quanto riportato sul bando.
- 8. Comunicazione del GSE di valutazione preliminare (preventivo) per unità cogenerative non ancora in esercizio →**Obbligatorio SOLO nel caso di nuovi cogeneratori**
- 9. Richiesta di accesso alla rete →**Obbligatorio SOLO nel caso di interventi di realizzazione di impianti di produzione di energia elettrica**
- 10. Preventivi dell'eventuale impianto/installazione tradizionale →**Obbligatorio SOLO nel caso in cui l'intervento lo preveda (fare riferimento allegato 5 del bando - schema di RTE)**
- 11. Attestato di Prestazione Energetica PRE e POST (bozza) intervento →**Obbligatorio SOLO nel caso in cui la domanda preveda almeno un intervento su Linea c)**
- 12. Copia della delega che conferisce il potere di firma con indicazione del ruolo che il delegato ricopre all'interno dell'impresa →**Obbligatorio SOLO nel caso in cui il modulo di domanda sia firmato da un soggetto delegato interno all'impresa. L'atto di delega deve essere firmato digitalmente o con firma autografa dal legale rappresentante dell'impresa (delegante). Nel caso di firma autografa sarà necessario inviare, unitamente al documento di delega, anche un documento di identità in corso di validità del legale rappresentante firmatario. L'atto di delega deve essere predisposto secondo il modello standard disponibile sul sito www.finpiemonte.it nella pagina dedicata alla presente misura.**
- I formati ammessi sono: pdf e jpg. Non sono ammessi formati word ed excel

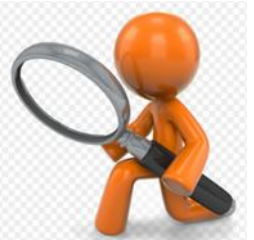

 $+$  Aggiungi

### **Allegati e Dichiarazioni: Dichiarazioni**

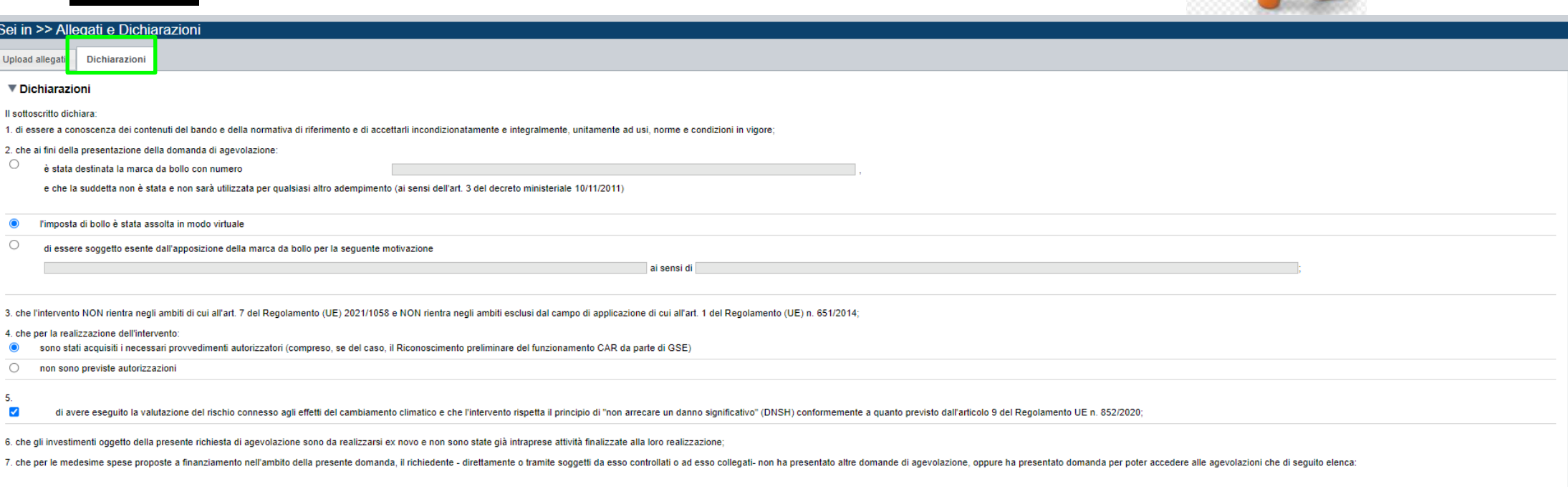

Accesso agevolazioni

**Descrizione** 

8. che l'impresa ha prospettive di sviluppo e continuità aziendale ed è in regola rispetto agli obblighi previsti dalle norme in materia di contributi previdenziali e assistenziali;

9. che l'impresa è in attività, non è stata deliberata la liquidazione volontaria dell'impresa e che l'impresa non è soggetta ad alcuna procedura concorsuale;

10. che l'impresa non rientra nella definizione di "impresa in difficoltà" così come prevista all'art. 2 punto 18) del Regolamento (UE) 651/2014;

11. che il progetto, oggetto della presente domanda di agevolazione, non includa attività che facevano parte di un'operazione che è stata o dovrebbe essere stata oggetto di una procedura di recupero, a seguito della riloca

12. che i dati e le notizie forniti con la presente domanda ed i relativi allegati sono veritieri e aggiornati, che non sono state omesse passività, pesi o vincoli esistenti sulle attività;

13. l'insussistenza della sanzione amministrativa prevista all'art. 9, c. 2 lett. d) d.lgs. 231/2001 consistente nell'esclusione da agevolazioni, finanziamenti, contributi o sussidi e l'eventuale revoca di quelli già conce

14. che l'impresa non si trova nella condizione di dover restituire a Finpiemonte o alla Regione Piemonte somme derivanti da altre agevolazioni precedentemente concesse (tale obbligo riguarda le restituzioni derivanti da p

15. di essere a conoscenza che, conformemente a quanto disposto dall'art. 9, c. 5 del d.lgs. 31/3/1998 n. 123, i crediti conseguenti alla revoca dell'agevolazione sono preferiti a ogni altro titolo di prelazione da qualsia preesistenti dei terzi;

16. di essere a conoscenza che Finpiemonte S.p.A. non intrattiene alcun rapporto particolare di collaborazione con società o liberi professionisti che svolgano l'attività di consulenza o assistenza nella presentazione dell autorizzazione a intrattenere contatti con Finpiemonte S.p.A. in nome e nell'interesse del sottoscritto senza alcuna agevolazione e/o privilegio;

# **Allegati e Dichiarazioni: Dichiarazioni**

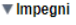

Si impegna altrea) ar

1. produrre l'ulteriore documentazione che Finoiemonte potrà chiedere nel corso dell'istruttoria

2. mantenere i requisiti di ammissibilità e quelli per l'ottenimento della premialità previsti dal bando, fatta eccezione per il requisito dimensionale:

2 residence a state into the state in the probable in a provide the interest of the independent of the independent in the interest of the independent in the state of the interest of the interest of the state interest of th

4. concludere le attività progettuali e presentare la rendicontazione nei tempi e nei modi previsti dal Bando;

5, destinare le spese sostenute e i beni acquisiti grazie alle agevolazioni esclusivamente agli objettivi previsti dal Bando:

6. adempiere a quanto previsto dal D.L. n. 13/2023 convertito in Legge n. 41/2023 e leggerne attentamente i contenuti, inserendo su tutte le fatture il CUP (Codice Unico di Progetto) assegnato in fase di istruttoria della

7. comunicare per iscritto qualsiasi variazione dei dati rilevanti forniti ed indicati nel modulo di domanda, possibilmente entro 10 giorni dall'avvenuta variazione;

8. garantire il rispetto delle politiche delle pari opportunità e non discriminazione;

o difettuare una corretta manutenzione dei beni onnetto di anevolazione, assigurandone le migliori condizioni di esemizio:

10. adottare misure di informazione e comunicazione per il pubblico sul sostegno fornito dai fondi secondo quanto indicato dagli artt. 47 e 50 e dall'All. IX del Reg. (UE) 2021/1080 informando in modo chiaro, in qualunque

11. fornire le informazioni necessarie per il monitoraggio finanziario, fisioo e procedurale periodioc e per la sorveglianza delle iniziative finanziate. Il Destinatario finale della misura è tenuto a rispondere alle attiv dei risultati raggiunti in stretta relazione con il sostegno pubblico alle iniziative;

12. rispettare le regole di cumulo previste dal Bando;

13. mantenere, per tutta la durata del progetto, l'attività e l'unità locale sul territorio regionale;

14. costituire - per i socoetti non aventi unità locale operante sui territorio della Regione Piemonte - una unità locale operativa ubicata sui territorio regionale oreliminarmente alla concessione comunque orima di qualsi

15, consentire i controlli previsti dal Bando, producendo tutta la documentazione richiesta in sede di controllo:

16. rispettare il oriterio di contabilità separata per tutte le spese sostenute sulla presente domanda di aiuto, in analogia con quanto previsto dall'art. 74, comma 1, lettera a) del Regolamento (UE) n. 2021/1060, nonohé s

17, procedere all'archiviazione della documentazione e al suo mantenimento ai sensi di quanto soecificato al paragrafo 6 del Bando (Conservazione della documentazione):

#### ▼ Autorizzazioni e presa visione

Trattamento dati personali

 $\blacktriangledown$ Il sottoscritto dichiara di aver preso visione dell'ALLEGATO 1 - "TRATTAMENTO DEI DATI PERSONALI" contenuto nel Bando.

Presa visione

 $\blacktriangledown$ Il sottoscritto dichiara di aver preso visione di tutti i punti indicati in questa pagina, nelle sezioni "Dichiarazioni" e "Impegni", ex artt. 1341 e 1342 del Codice Civile.

Il presente documento deve essere firmato digitalmente dal soggetto dichiarante prima dell'invio telematico

**日** Salva Ripristina valori iniziali

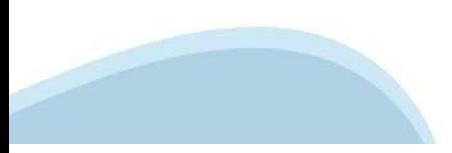

# **Indice**

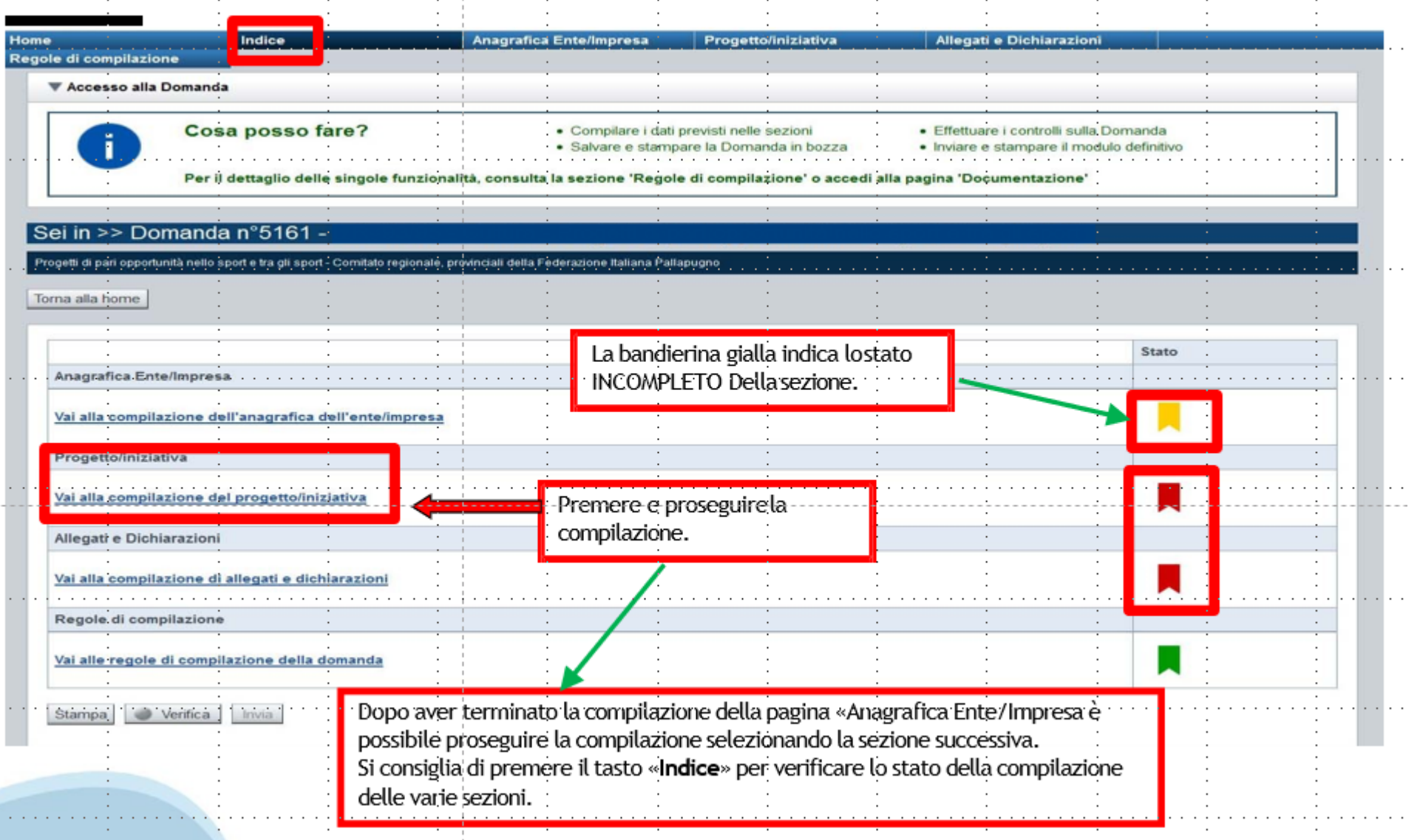

# **Pagina Indice‐Verifica**

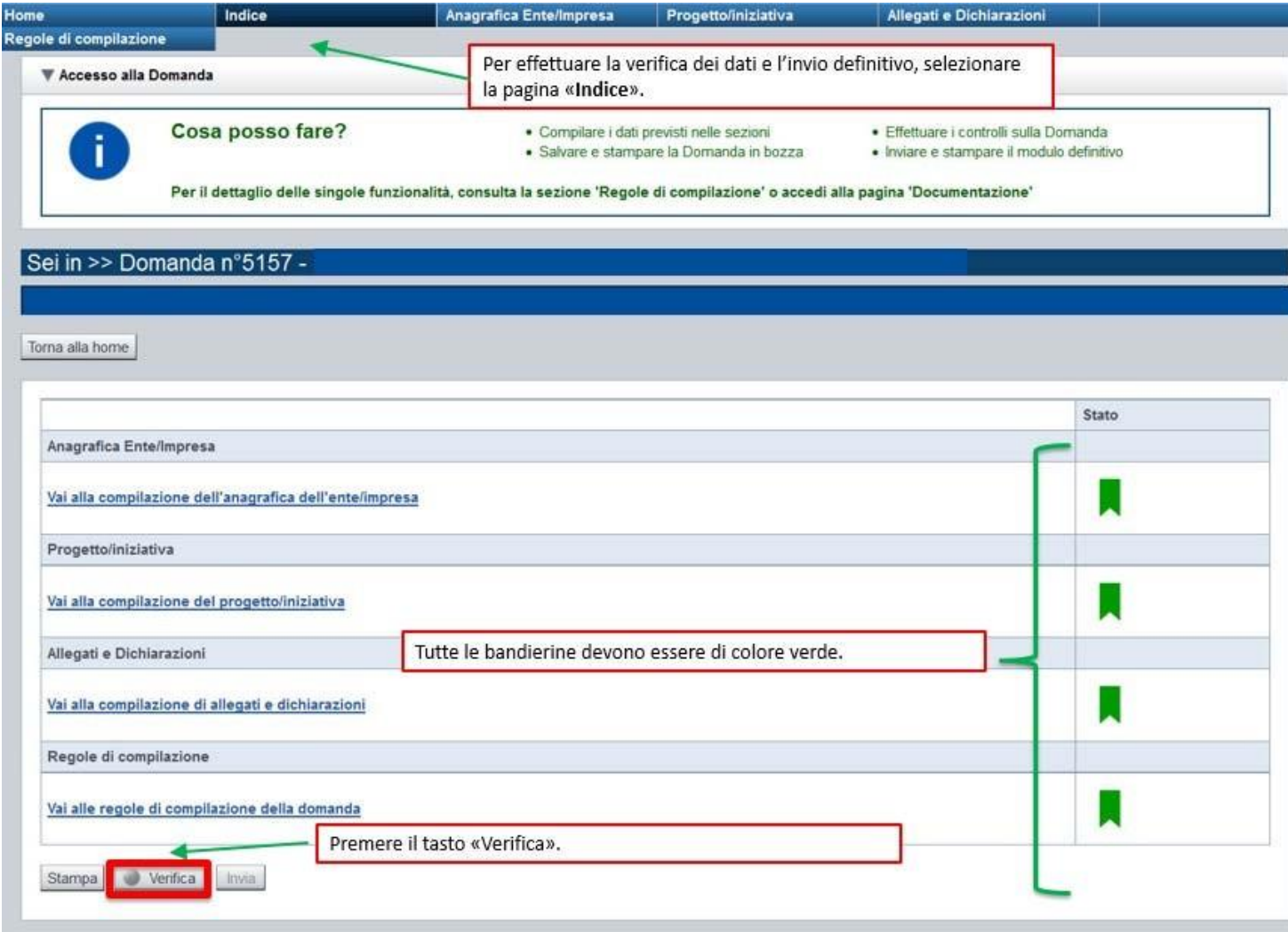

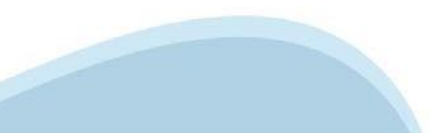

### **Pagina Indice‐ Verificaanomalie**

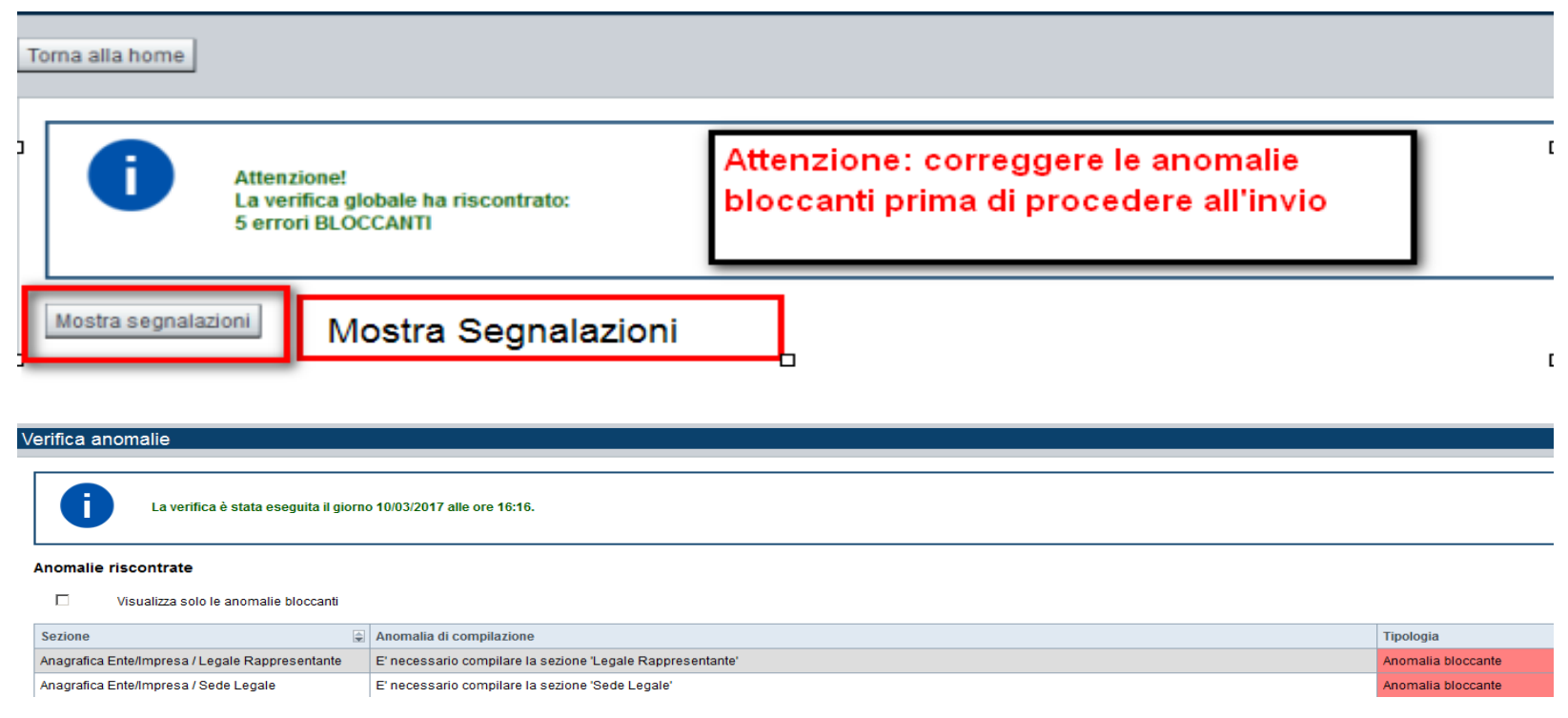

Nella videata **VERIFICA ANOMALIE** sono riportati gli errori bloccanti da correggere per poter inviare la domanda definitivamente.

Correggere le anomalie e premere il tasto «**CONCLUDI».** 

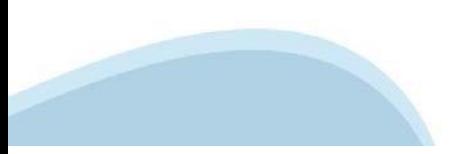

# **Pagina Indice‐ Concludi**

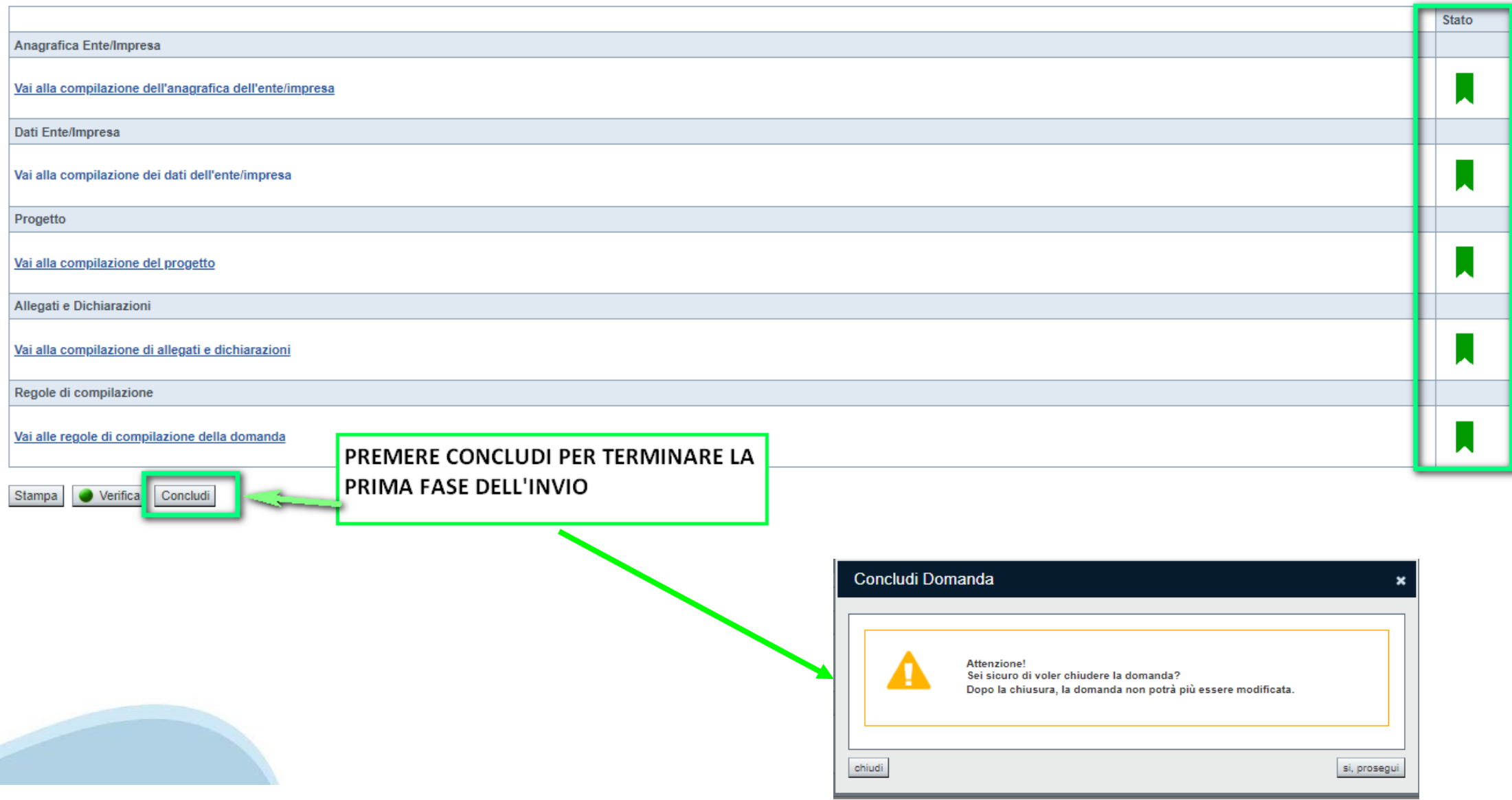

### **Pagina Home‐ Domanda in stato Da Inviare**

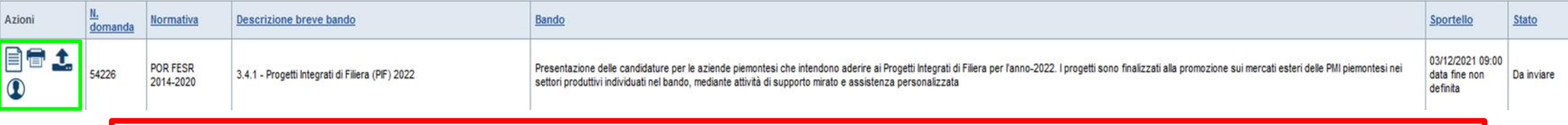

Salvare il pdf della domanda **SENZA MODIFICARE IL NOME** del FILE **GENERATO DELLA PROCEDURA** (NO aggiunte di *(1), copia* ecc., NO *domanda\_firmata* e sim.). e firmarlo **DIGITALMENTE** in formato CADES (.P7M) **SENZA APRIRE** E SENZA APPORTARE MODIFICHE AL NOME durante il processo di firma (NO l'aggiunta di *\_signed*).

Cambierà soltanto l'estensione del file con l'aggiunta di .p7m: **DomandaNumero[XXXXXX]- [YYYYYYYYYYY].pdf.p7m**

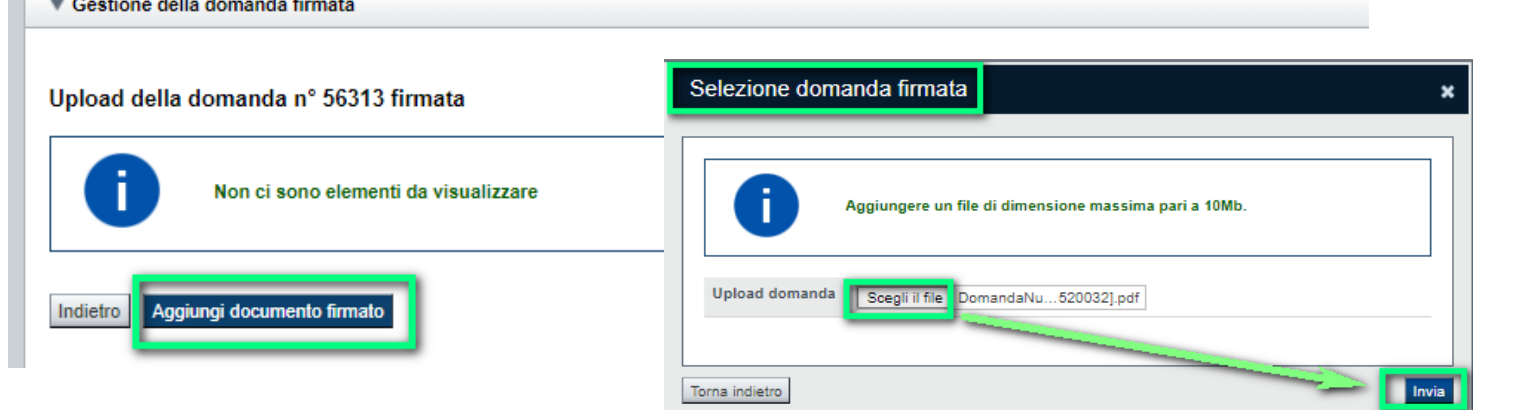

**Utilizzare IL TASTO UPLOAD PER CARICARE LA DOMANDA FIRMATA: premere AGGIUNGI DOCUMENTO FIRMATO e poi INVIA**

**SOLO DOPO L'UPLOAD DEL PDF FIRMATO LA DOMANDA DIVENTA INVIATA.**

#### **Pagina Home‐ Domandainviata**

#### **LA DOMANDA CORRETTAMENTE INVIATA DEVE POSSEDERE LO STATO INVIATA**

#### Risultati della ricerca

Per completare, eliminare, stampare o eseguire altre operazioni su una domanda già inserita, utilizzare i pulsanti visualizzati nella colonna 'Azioni'. Le diverse funzionalità saranno disponibili per una domanda in base al Un elemento trovato pagina 1

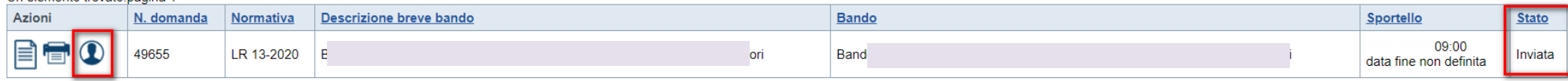

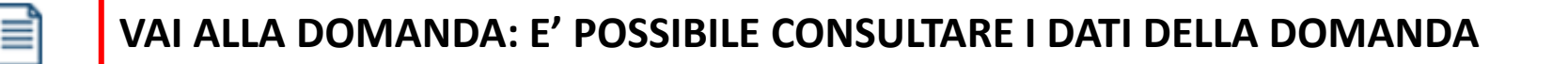

**STAMPA: E' POSSIBILE STAMPARE IL PDF DELLA DOMANDA**

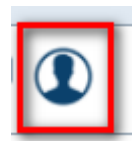

**AUTORE: E' POSSIBILE VERIFICARE I DATI DELL'INVIO**

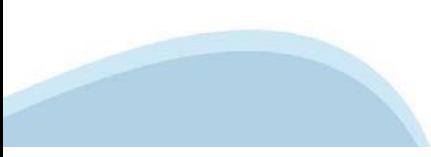

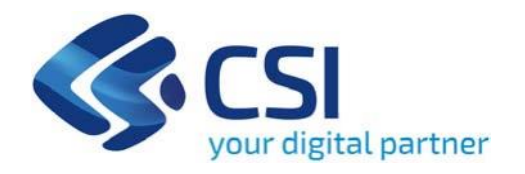

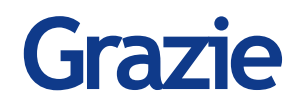

Csi Piemonte

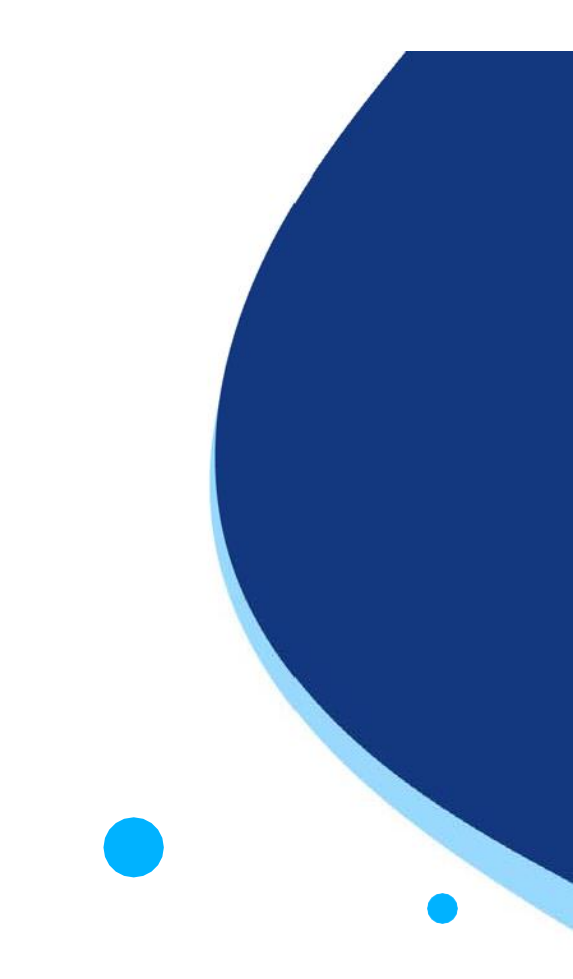

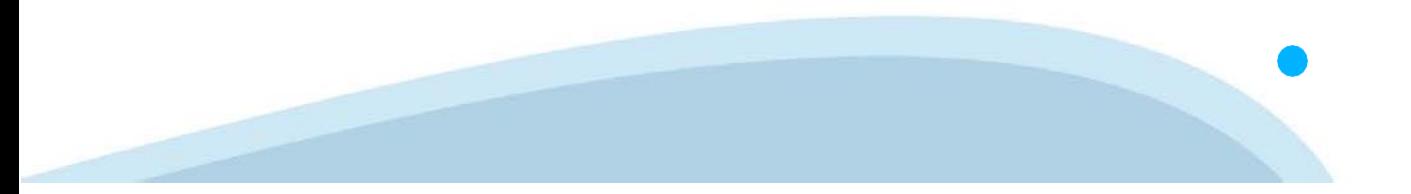